# **GeoWeb System 地盤調査版 操作マニュアル パソコン 編**

1

# 目次

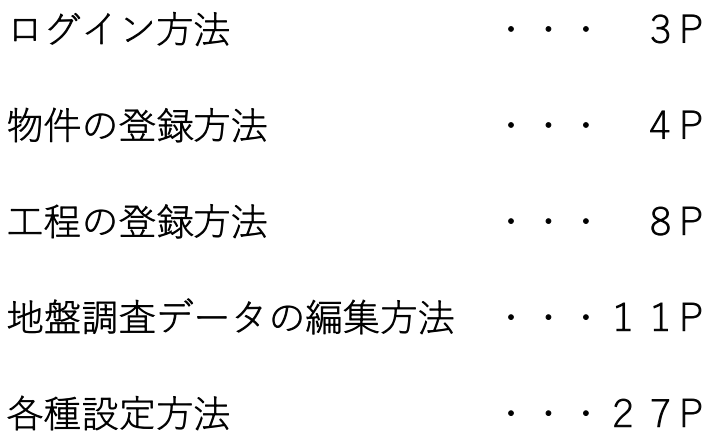

# ログイン方法 ログイン・ID とパスワードを入力し、ログインができます。

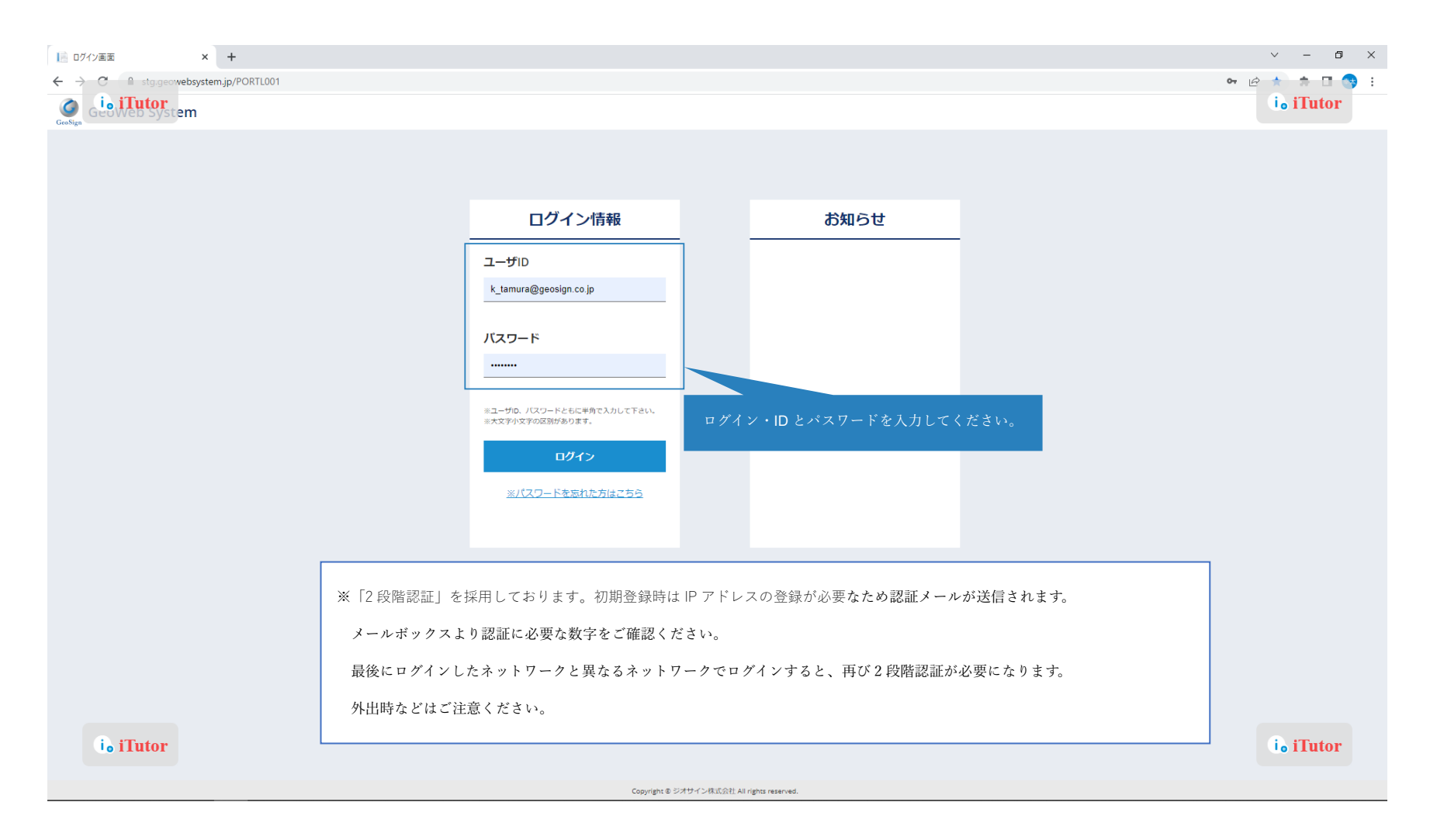

# 物件の登録方法 「ホーム」を左クリックしてください。

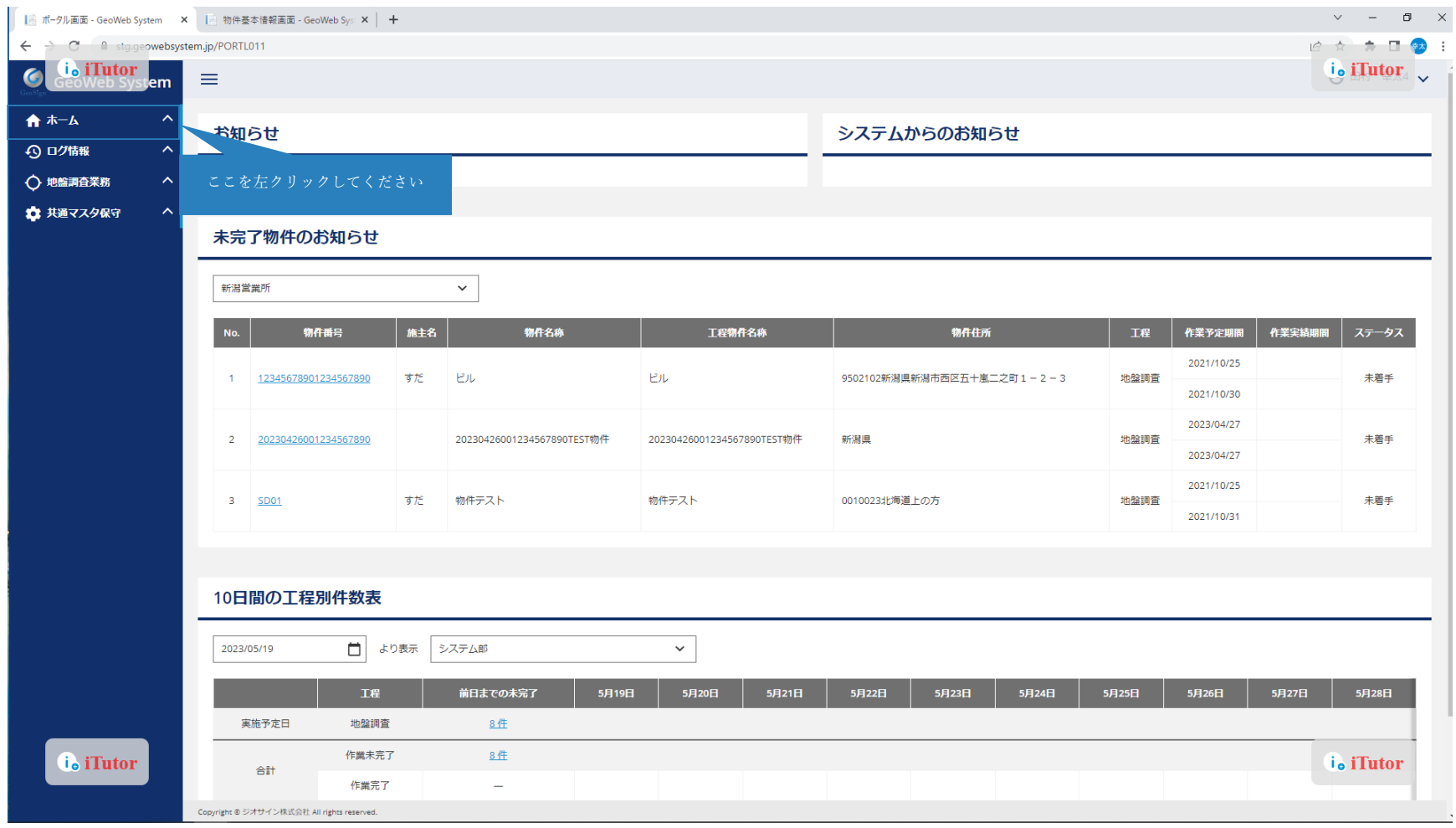

# 物件の登録方法 「物件工程登録」を左クリックしてください。

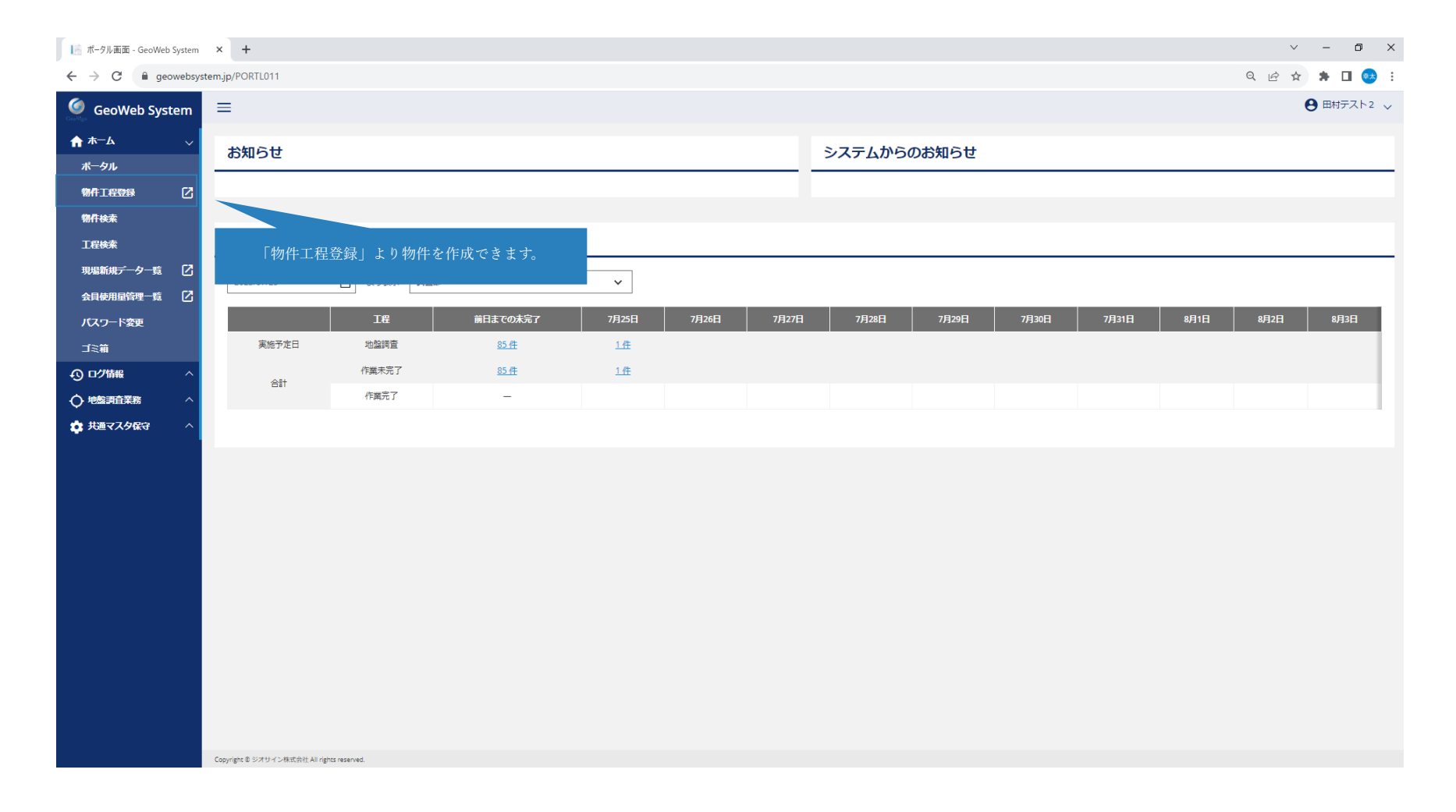

#### 物件の登録方法

基本情報では物件情報の入力をお願いします。

※必須項目は下図の通りです。必須項目以外の項目は任意ですが物件検索時の検索条件が増えますので是非ご活用ください。

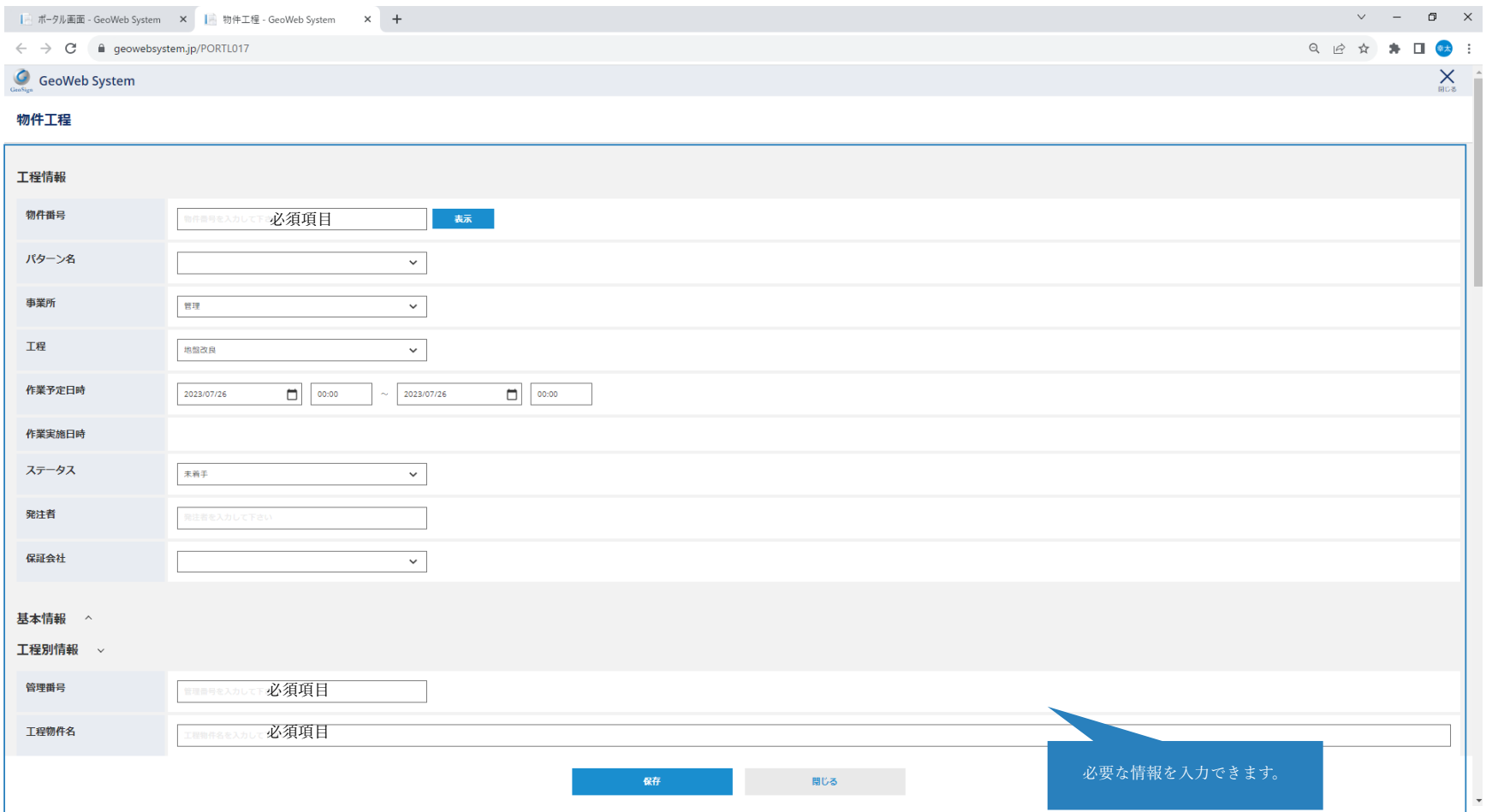

#### 物件の登録方法

「地盤調査情報」では調査パターンなどの従来の項目についても選択できます。

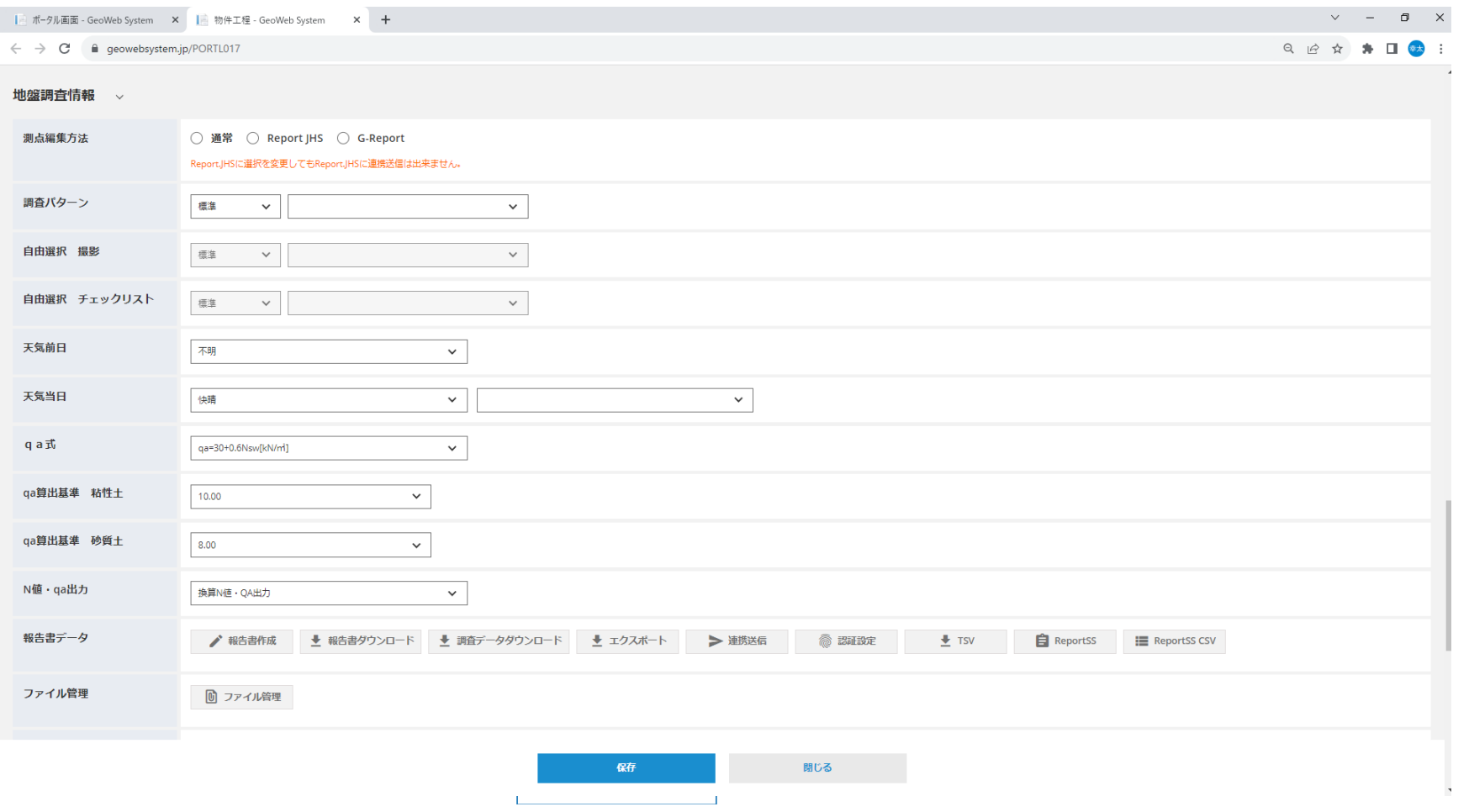

7

#### 工程の登録方法

#### 物件に対して工程も登録可能です。

※物件に対して、工程を登録することで物件単位、工程ごとに情報を管理することができます。

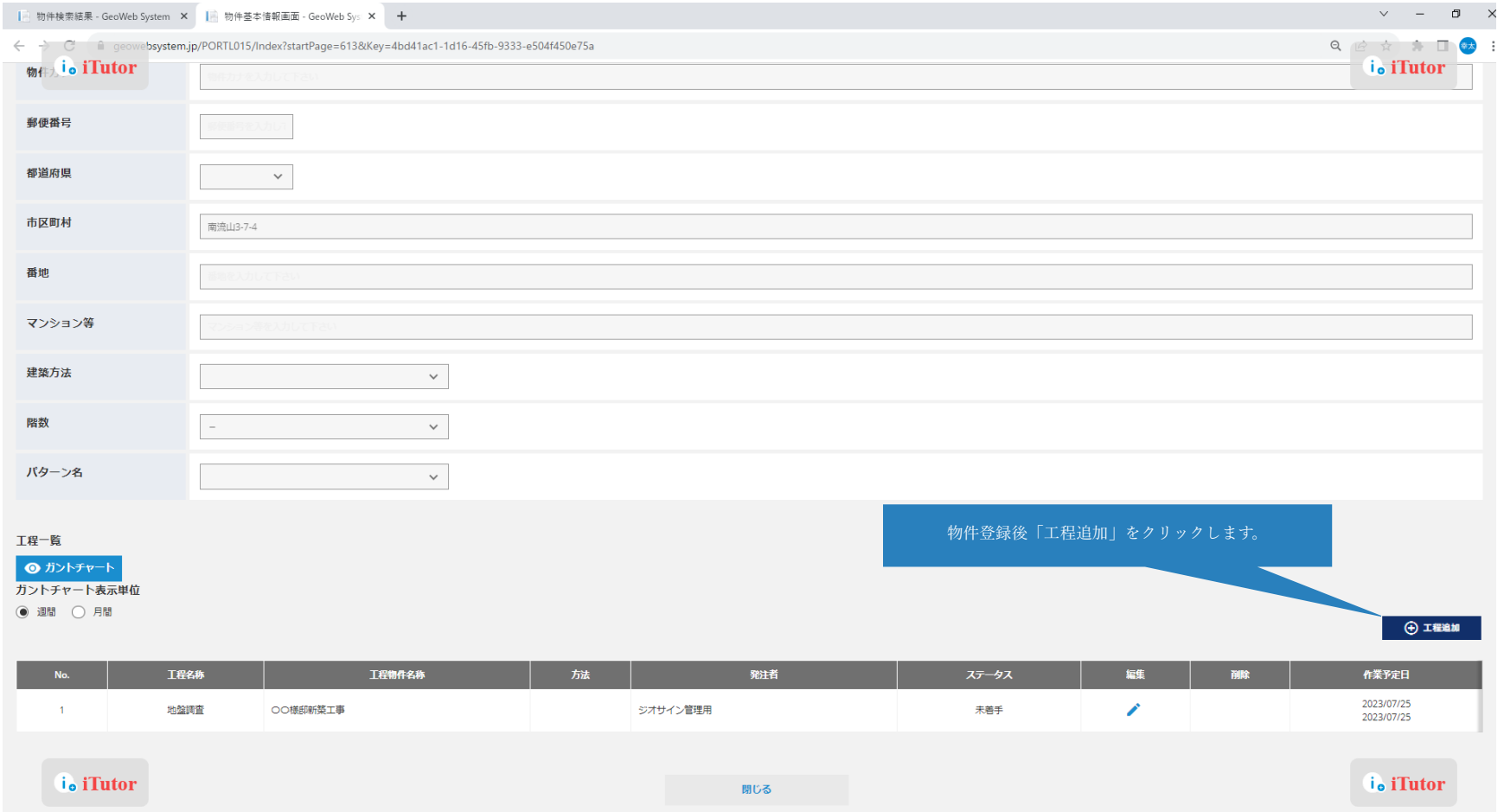

# 調査データの編集方法:工程検索

「ホーム」より、「工程検索」をクリックします。

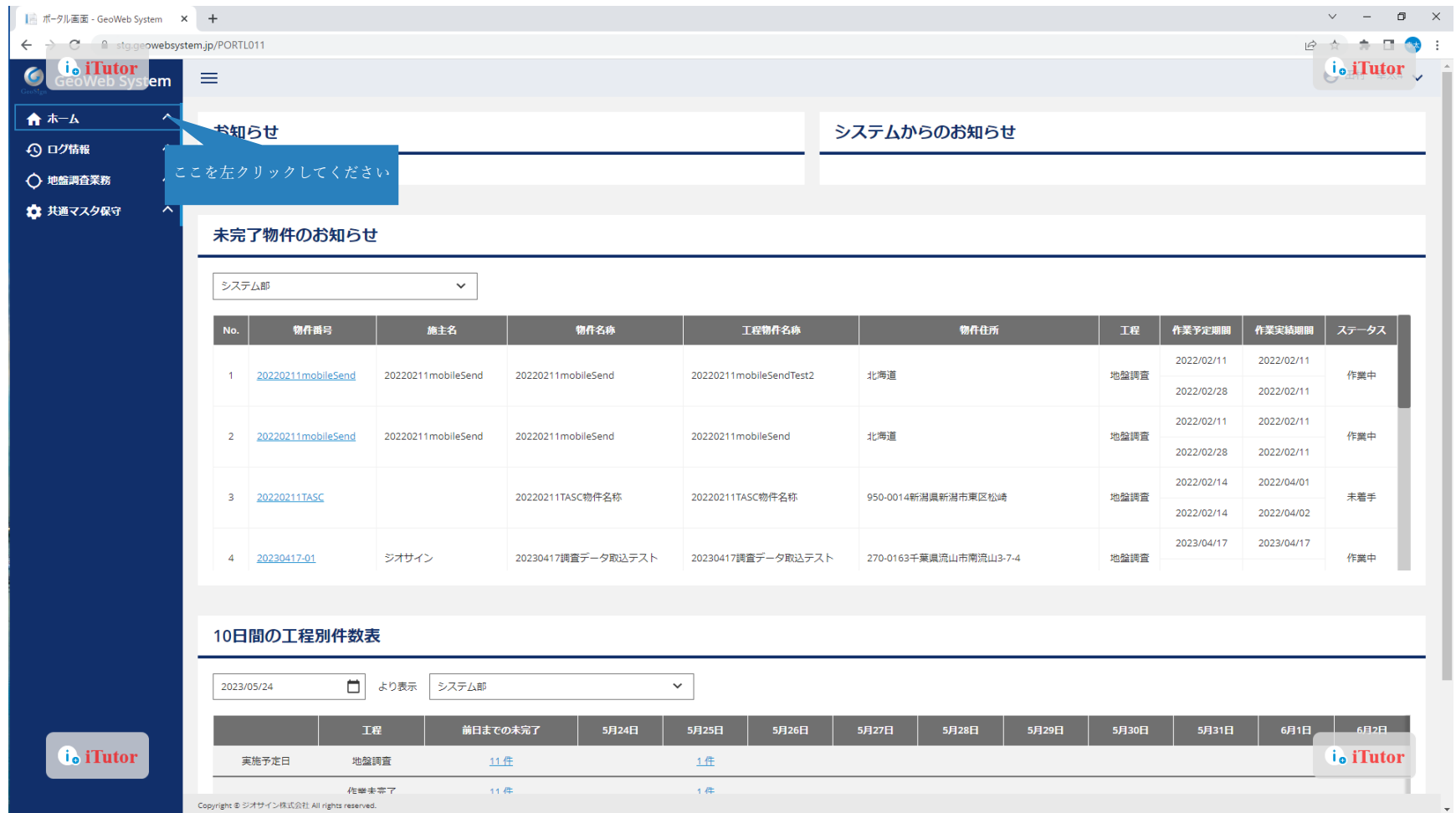

#### 地盤調査データの編集方法:工程検索

「工程検索」を左クリックしてください

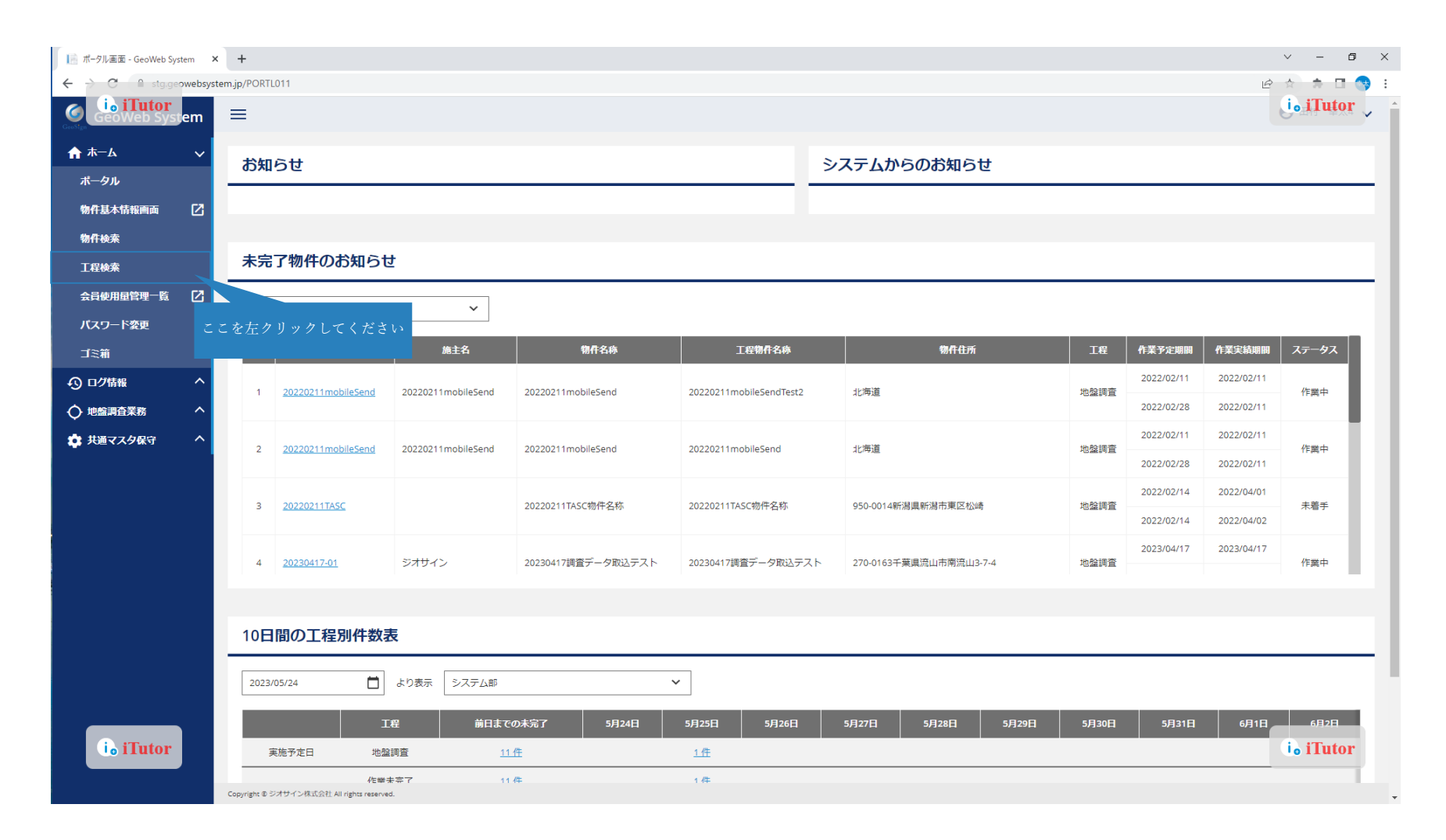

# 地盤調査データの編集方法:工程検索 物件検索後、該当の「管理番号」をクリックします。

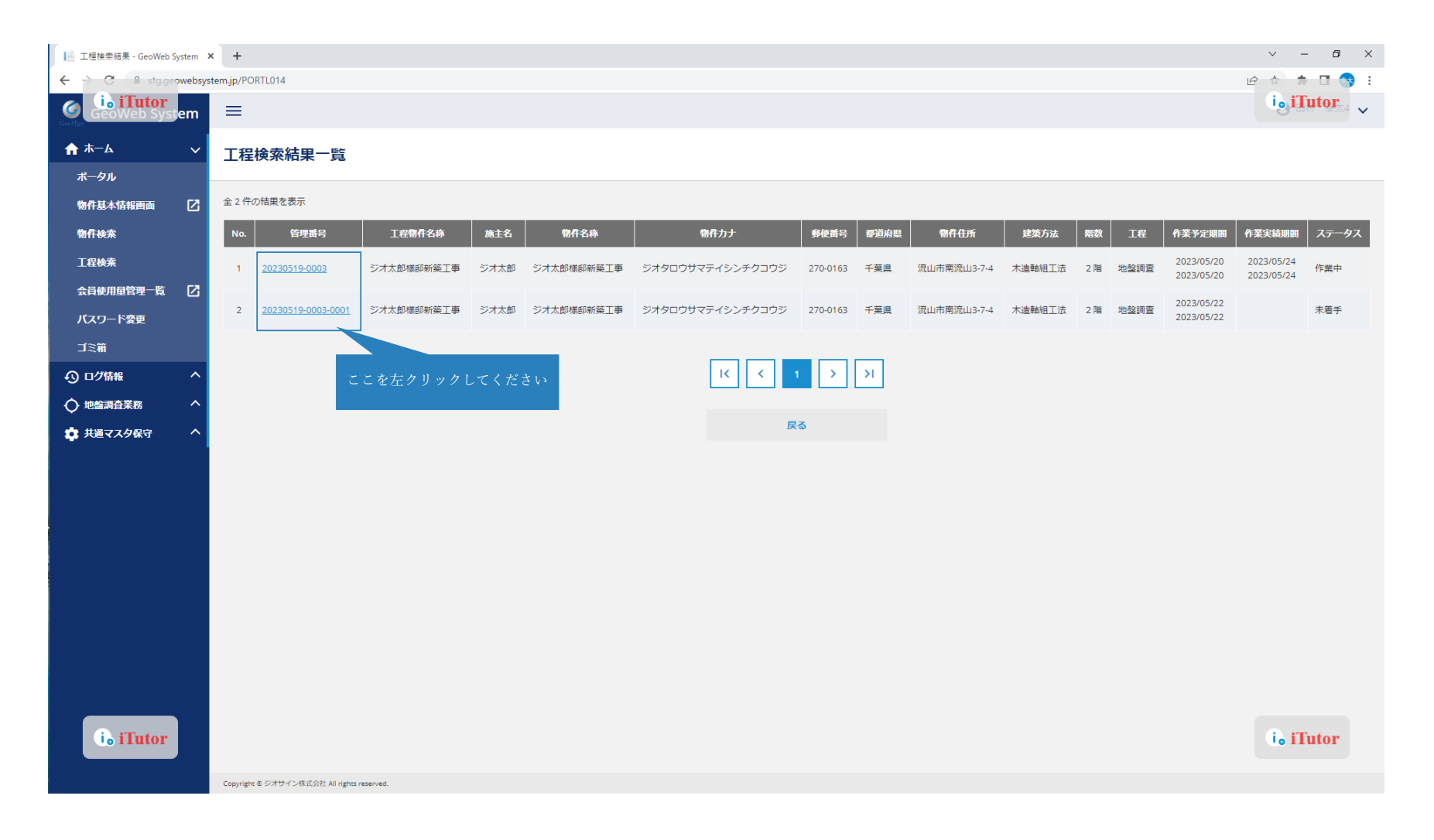

#### 地盤調査データの編集方法

「地盤調査情報」を確認して画面下部より編集を行います。

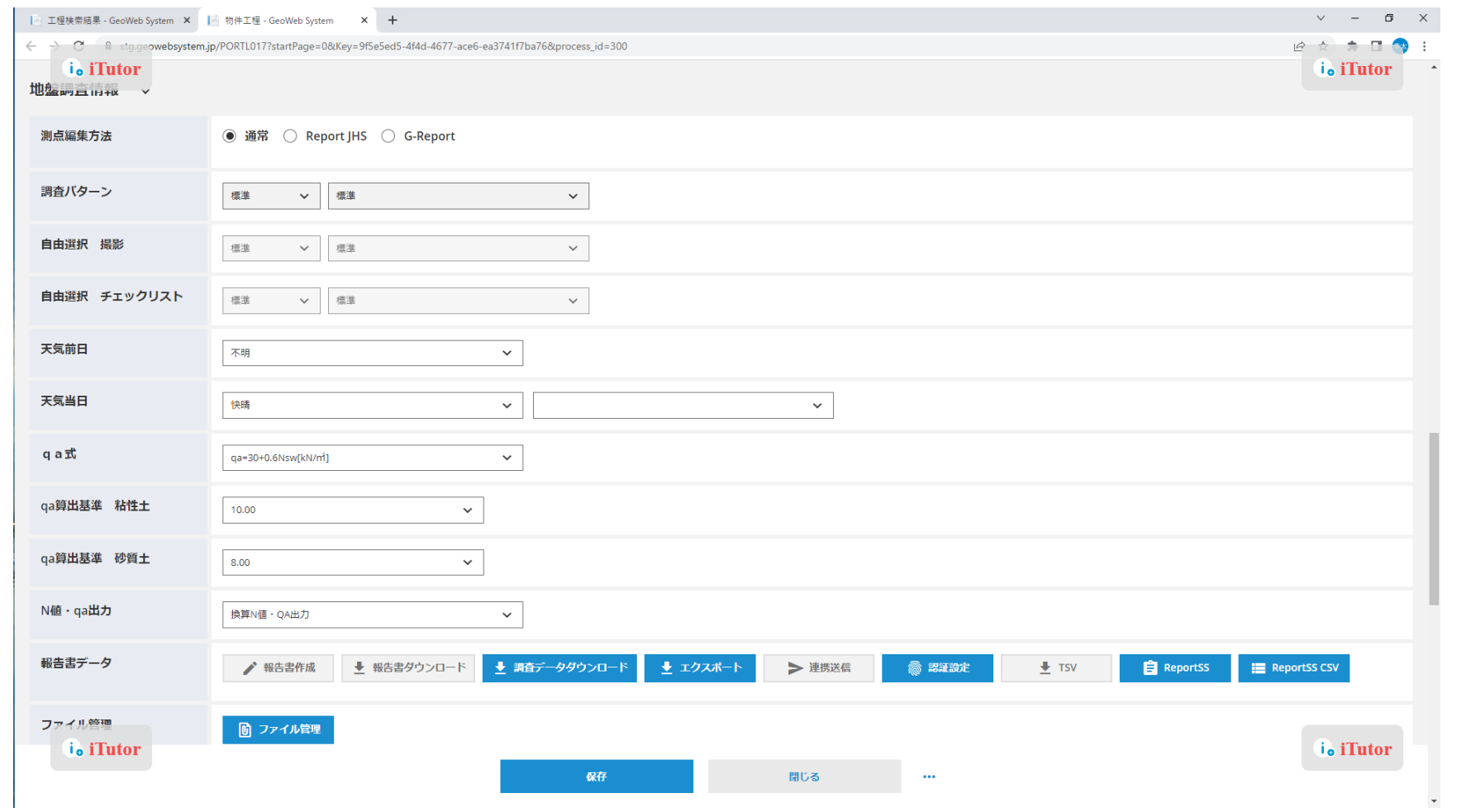

#### 地盤調査データの編集方法:測点の編集方法/各ボタンの説明

「SWS」をクリックすると、地盤調査データの確認ができます。

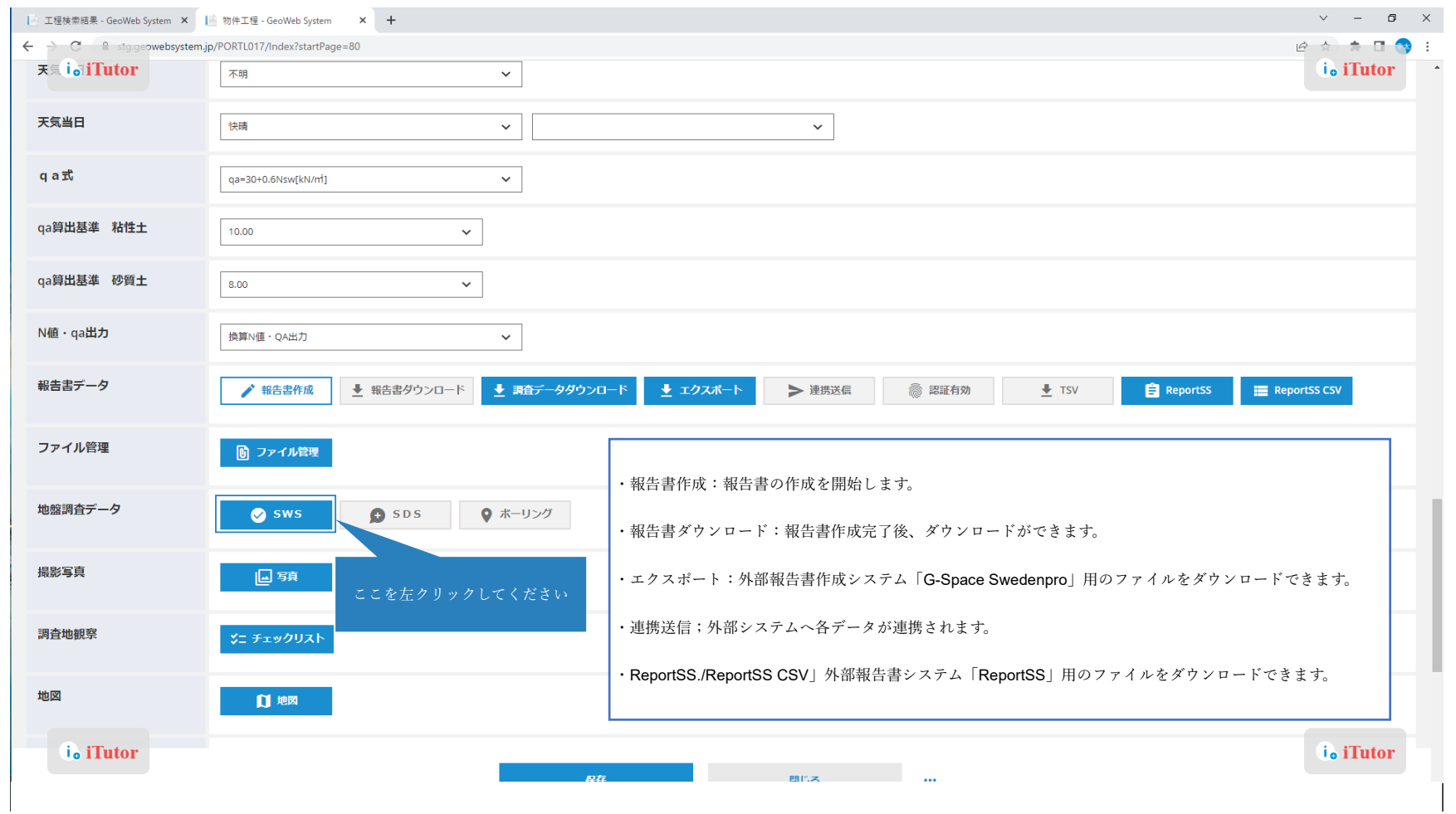

#### 地盤調査データの編集方法:測点データの編集方法

「測点」をクリックすると各データの詳細画面に移ります。

※地図の位置情報では調査地点の位置情報を MAP 上で確認できます。

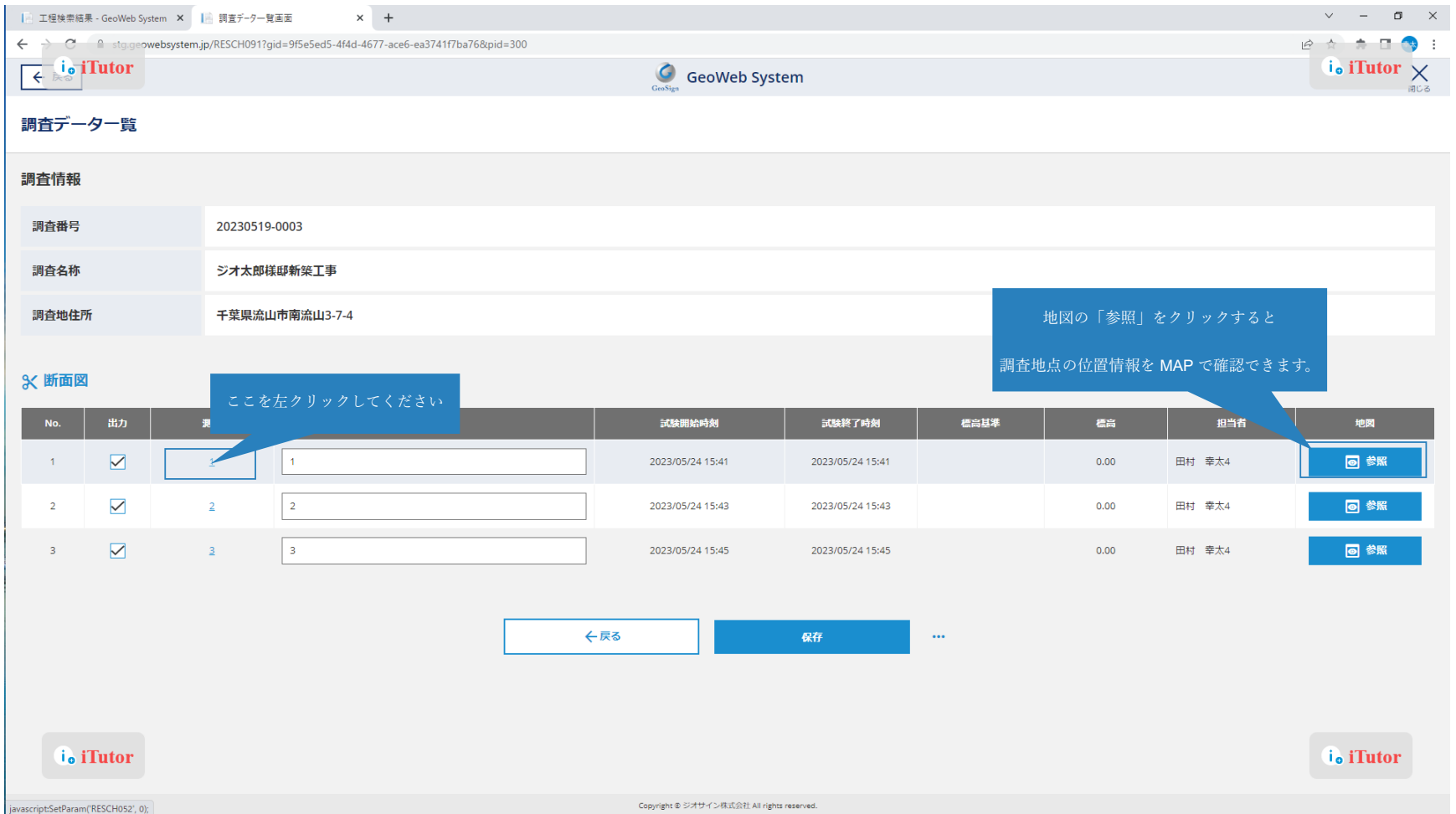

# 地盤調査データの編集方法:測点データの編集方法

丸めなしや 25cm 丸めでのデータの切替えもできます。

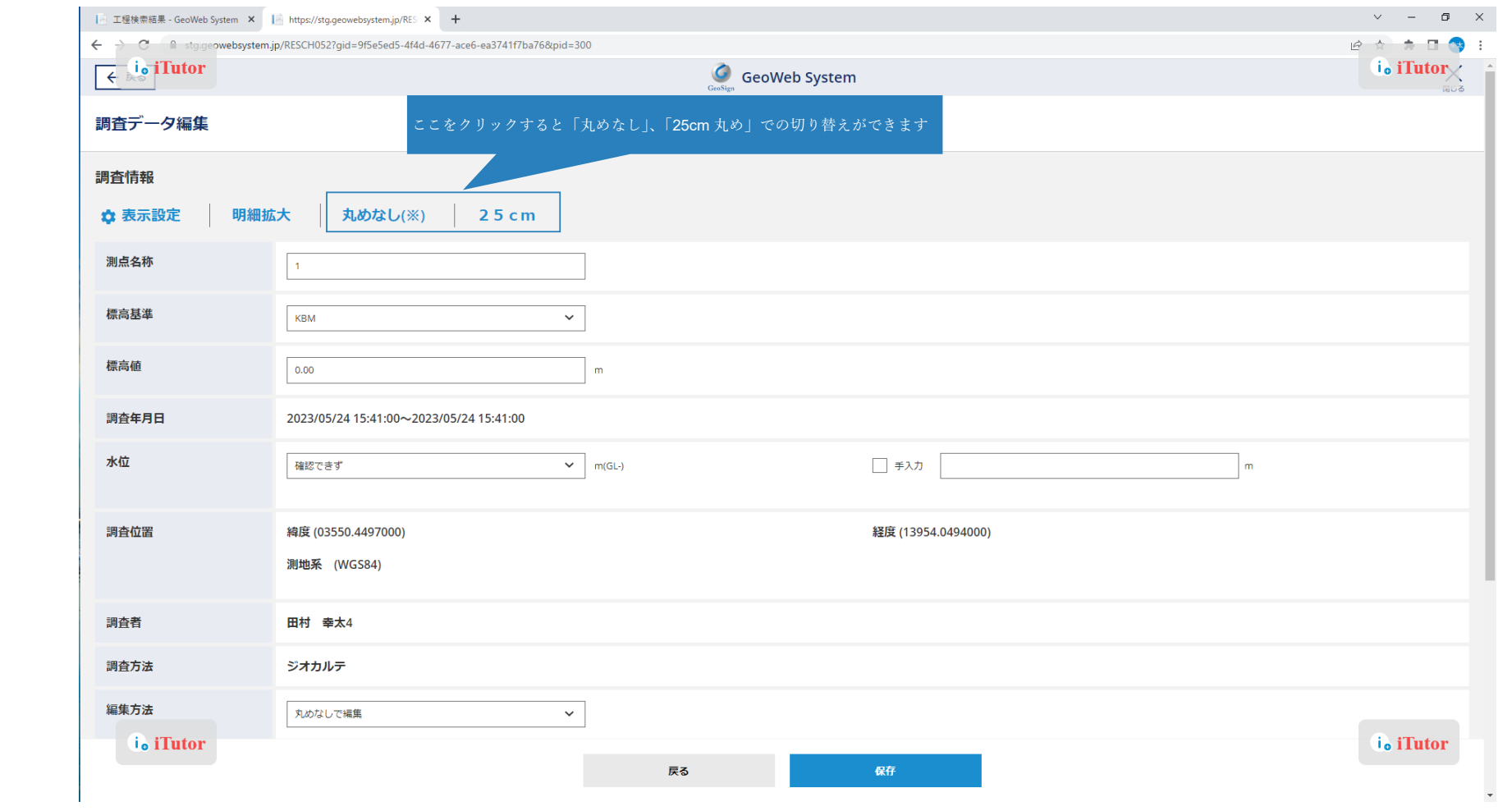

#### 地盤調査データの編集方法:土質の編集方法

「貫入状況」、「音・感触」、「状況記述」、「土質名称」の変更ができます。

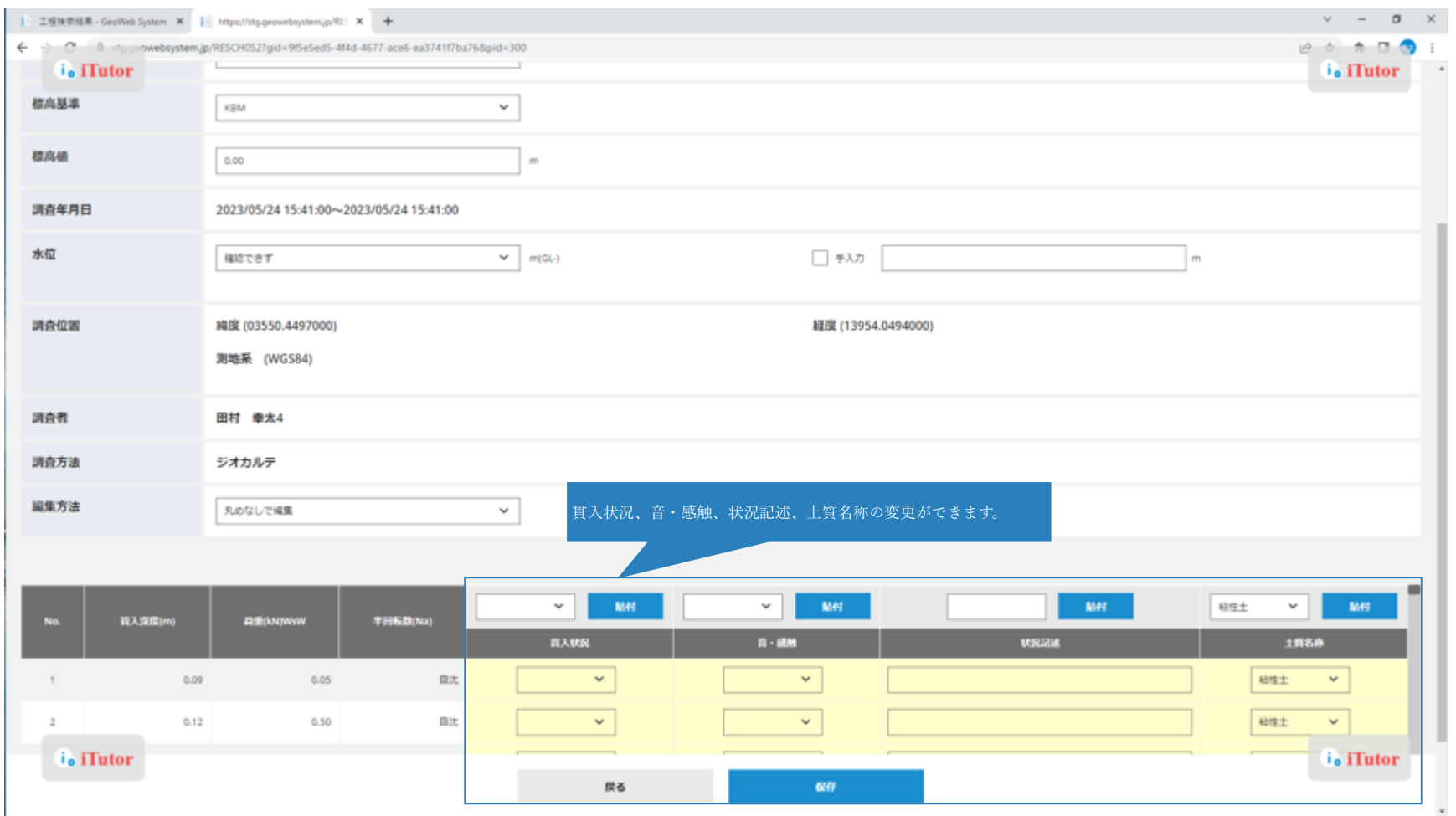

「写真」をクリックすると撮影写真の確認・編集ができます。

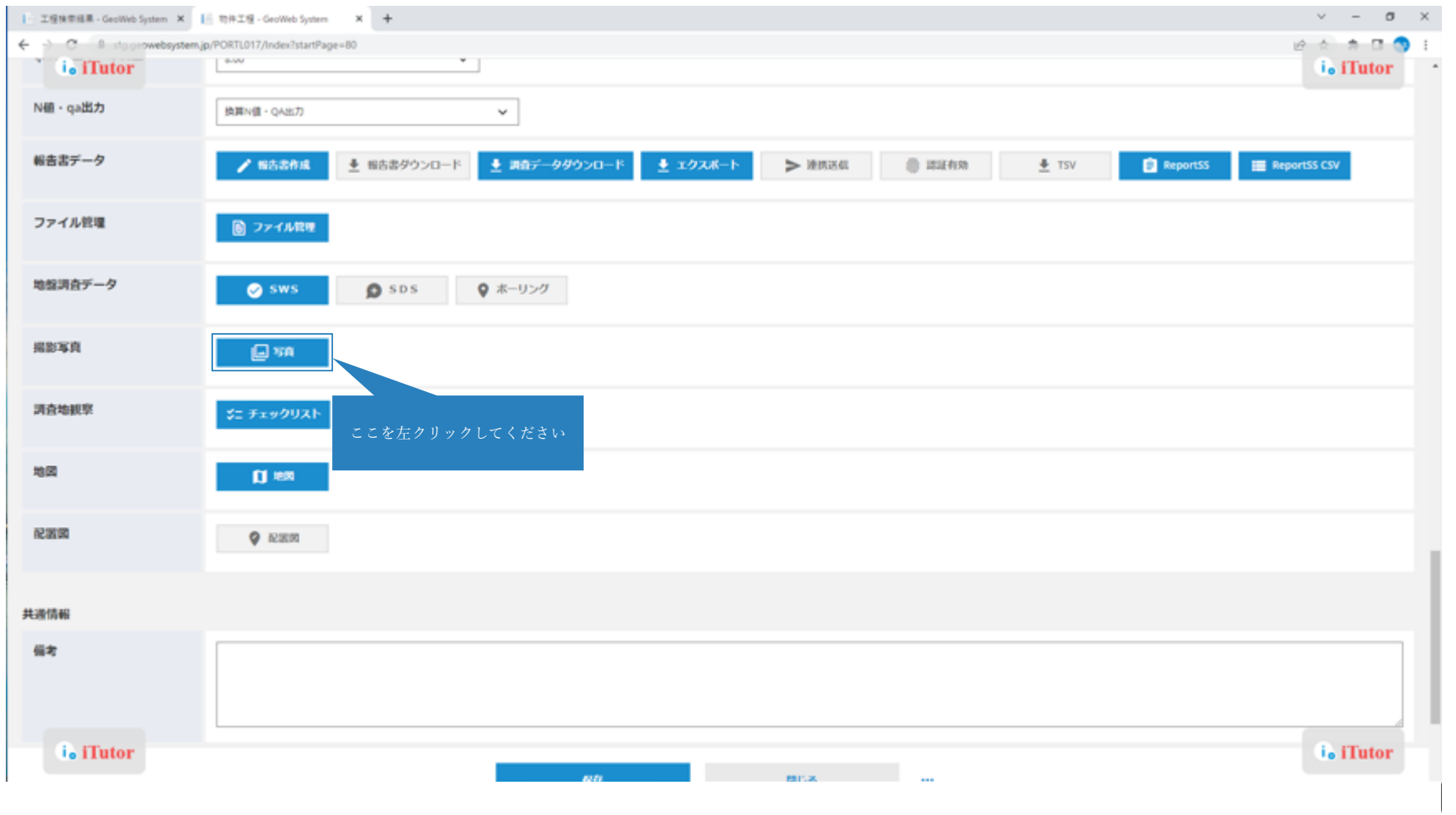

各写真の出力有無、表示順、写真名称の変更が可能です。

「参照」より写真ごとの位置情報も MAP 上で確認できます。

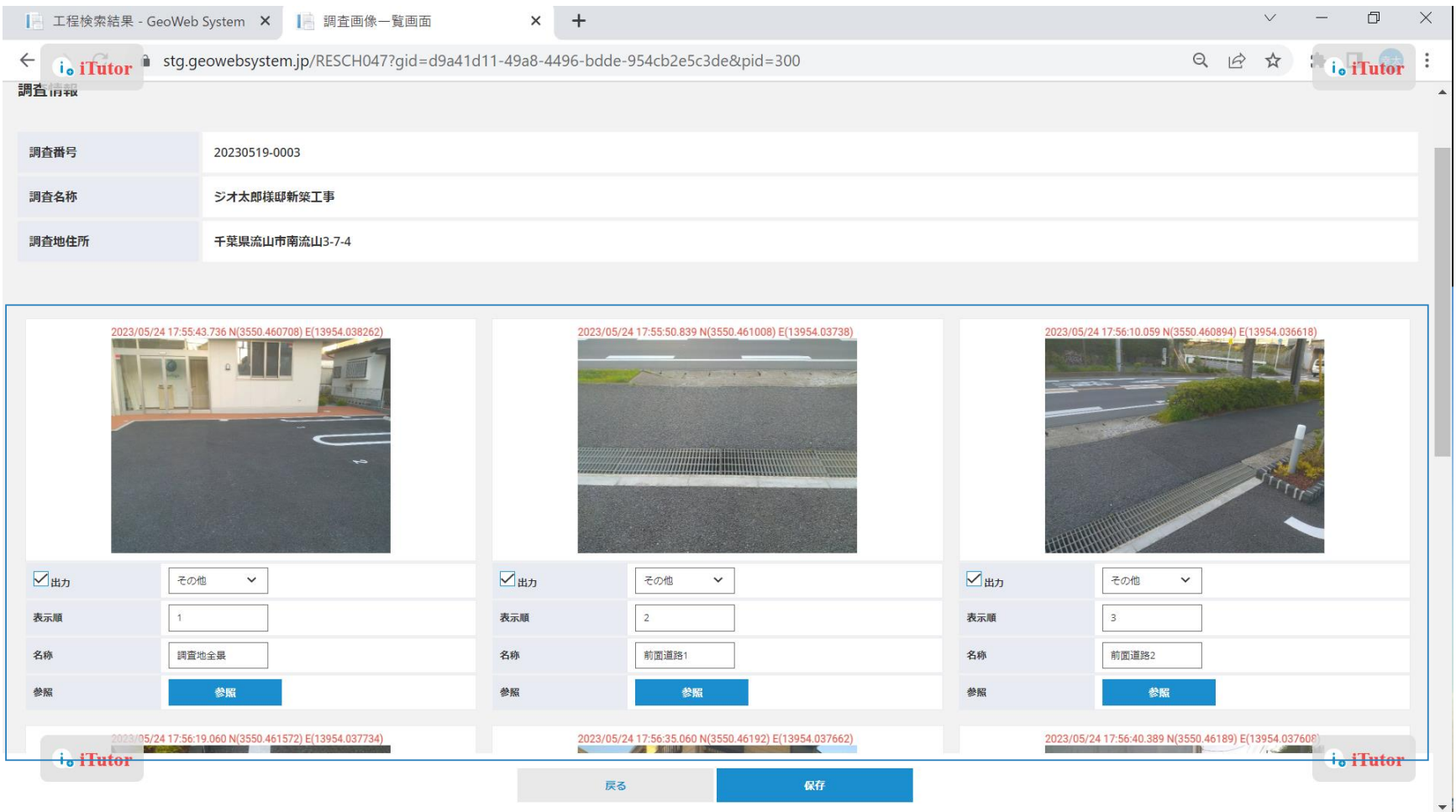

「表示順」を変更することで、写真の並び替えもできます。

「表示順」を変更し、「保存」をクリックします。

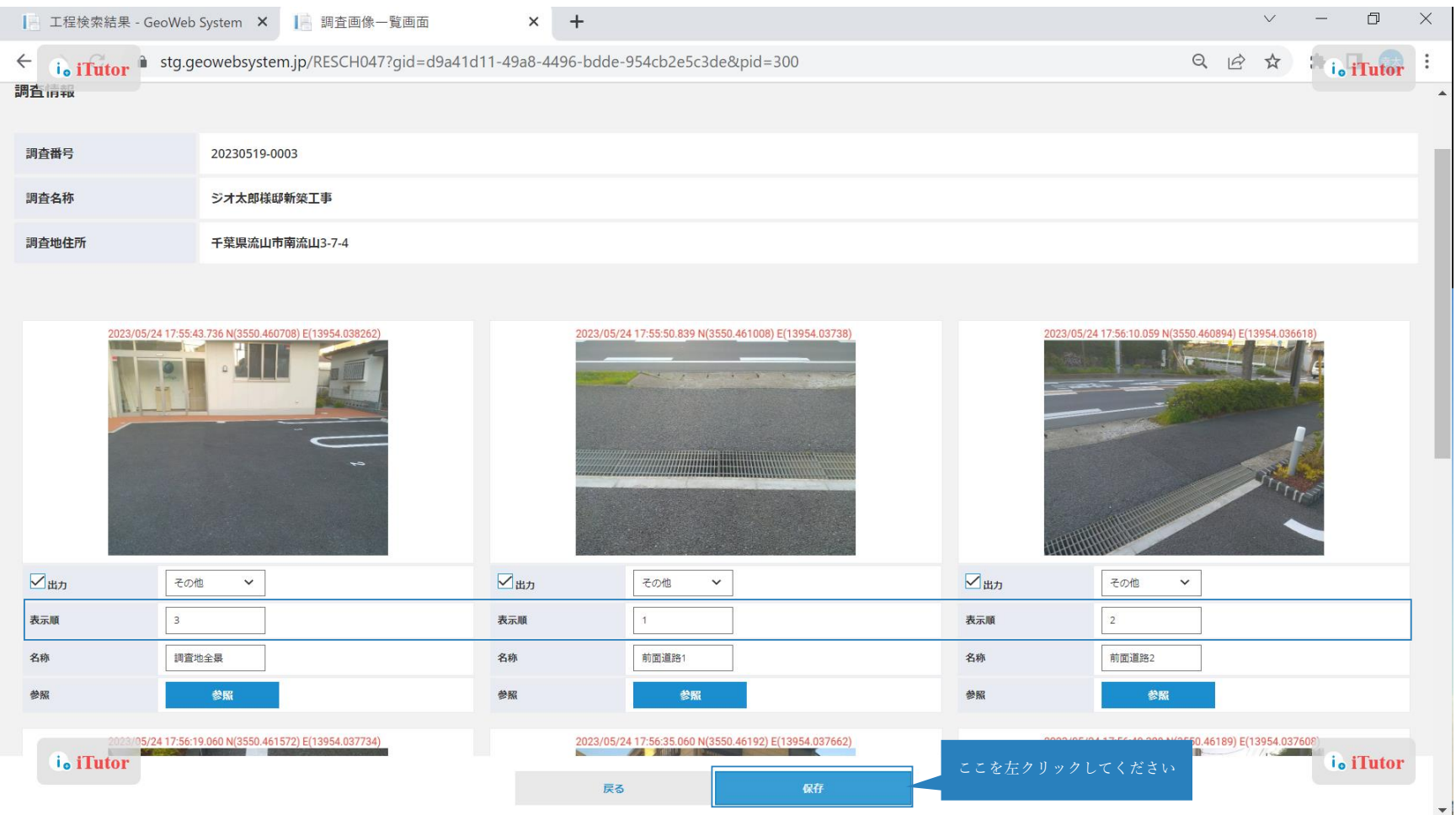

変更後「保存」をクリックすると写真が並び変わりました。

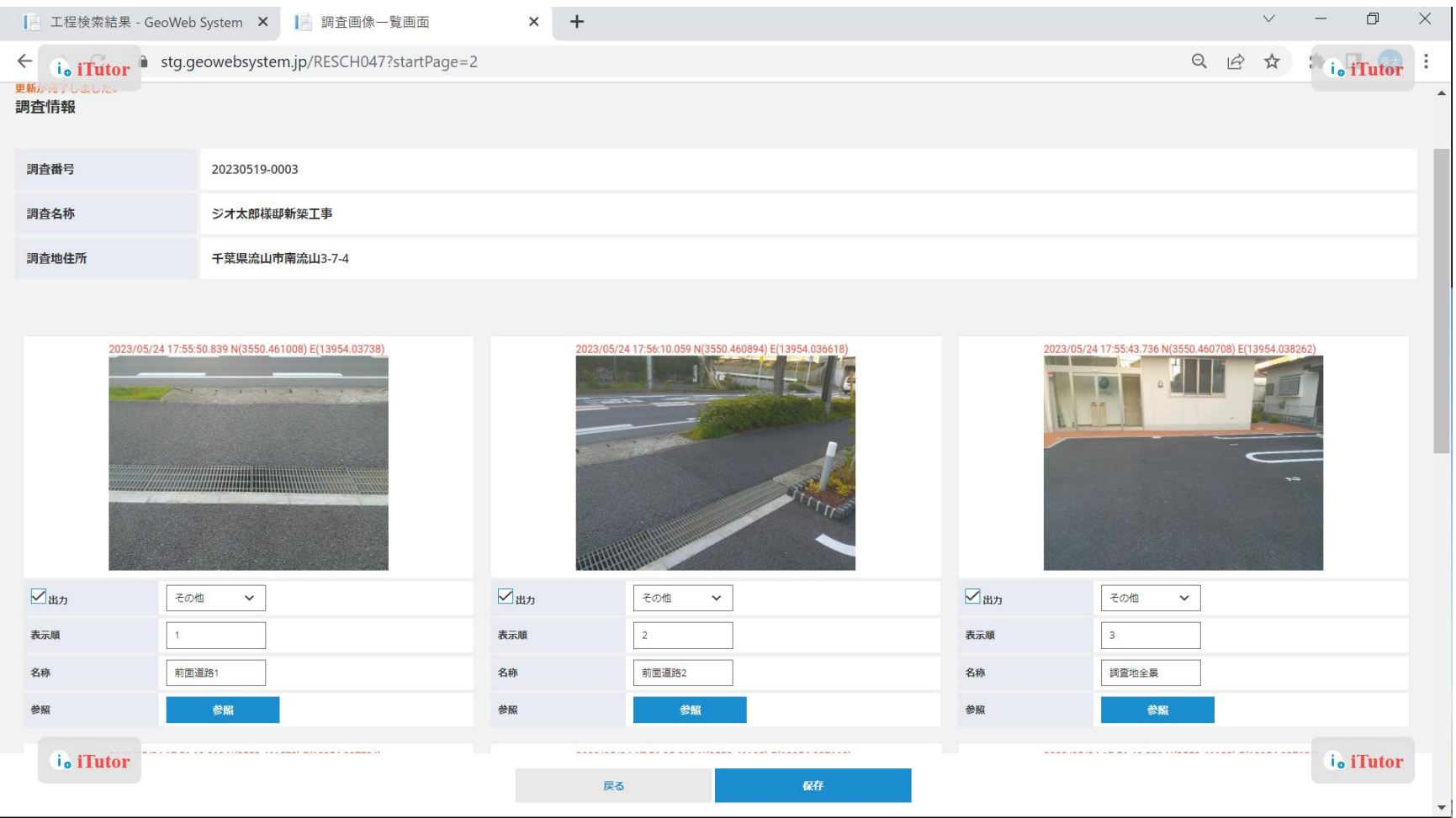

#### 地盤調査データの編集方法:調査地観察の編集

「チェックリスト」をクリックするとチェックシート入力情報を確認できます。

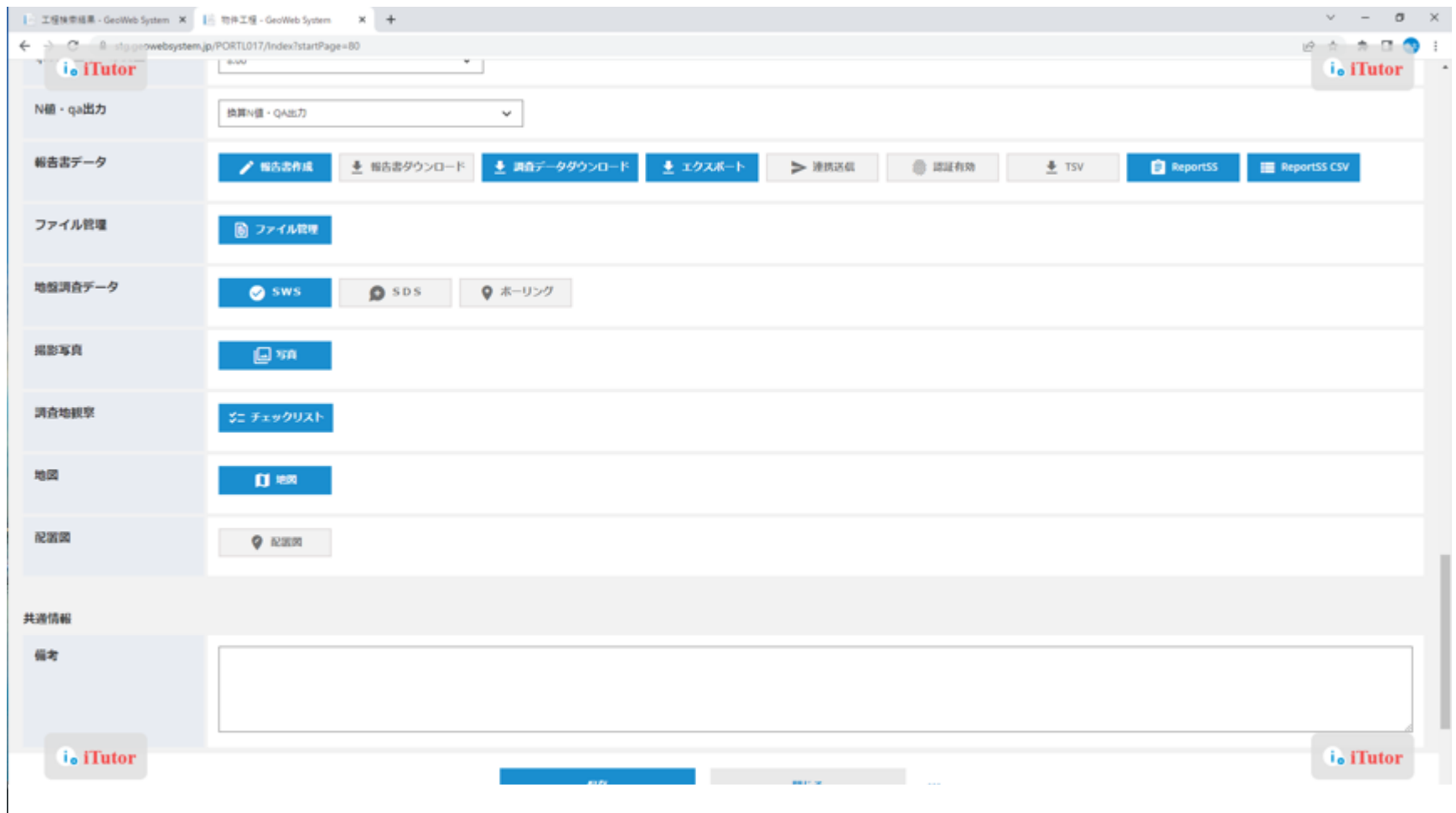

#### 地盤調査データの編集方法:調査地観察の編集

チェックシート入力内容の編集ができます。

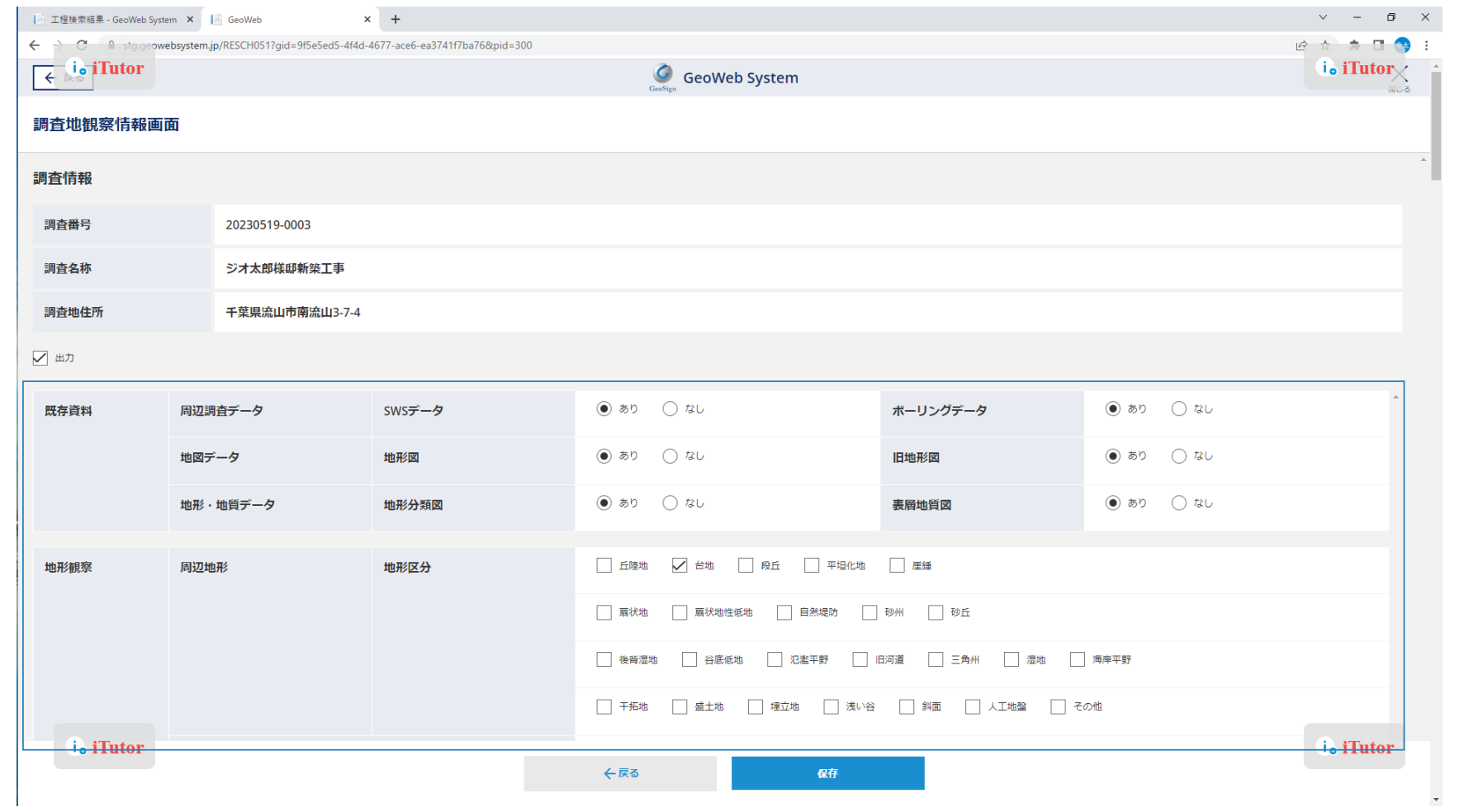

#### 地盤調査データの編集方法:報告書の作成

「認証設定」完了後、「報告書作成」をクリックすることで、報告書の作成ができます。

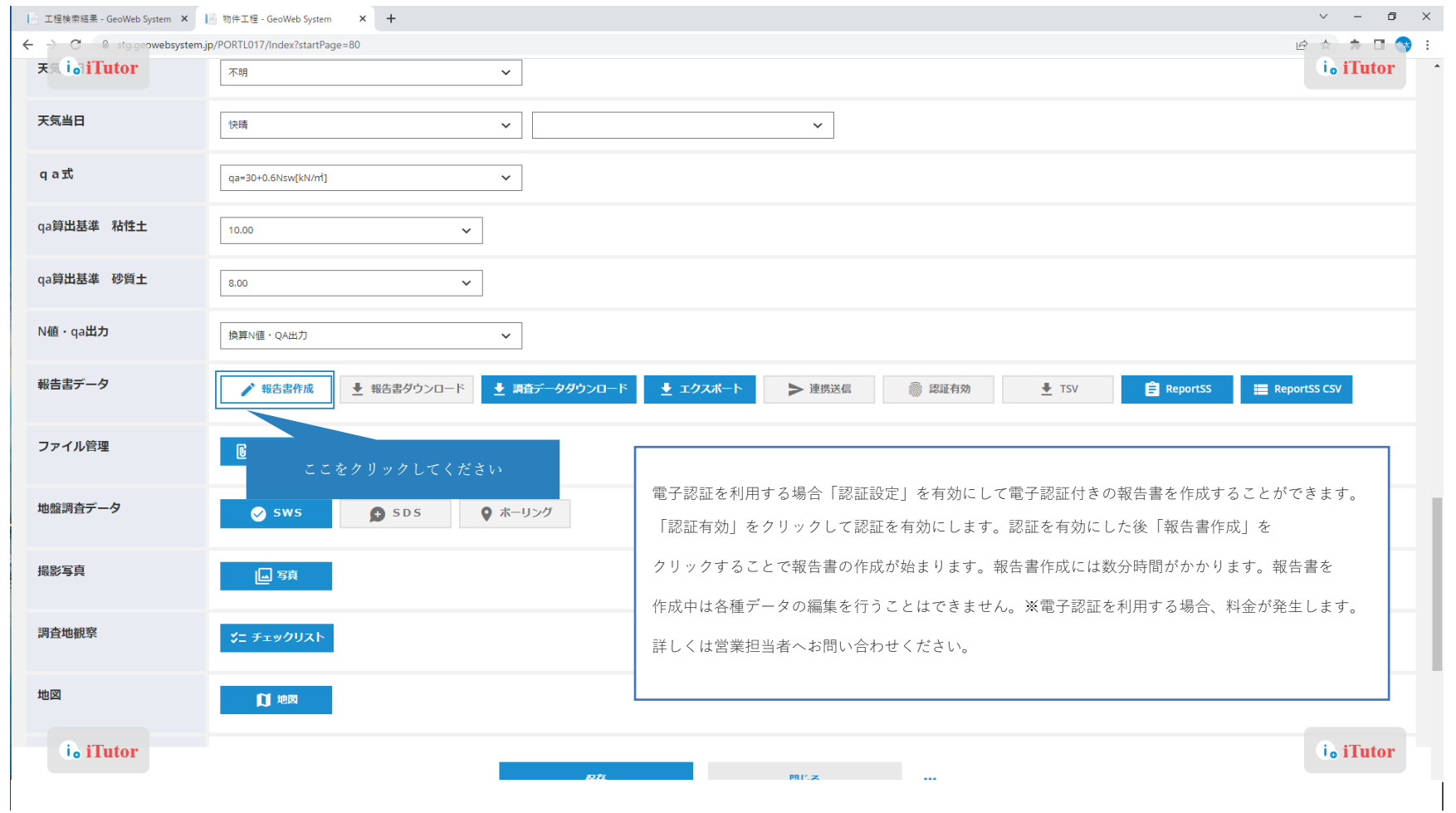

#### 地盤調査データの編集方法:報告書の作成

報告書作成完了後、「報告書ダウンロード」より各データをダウンロードできます。

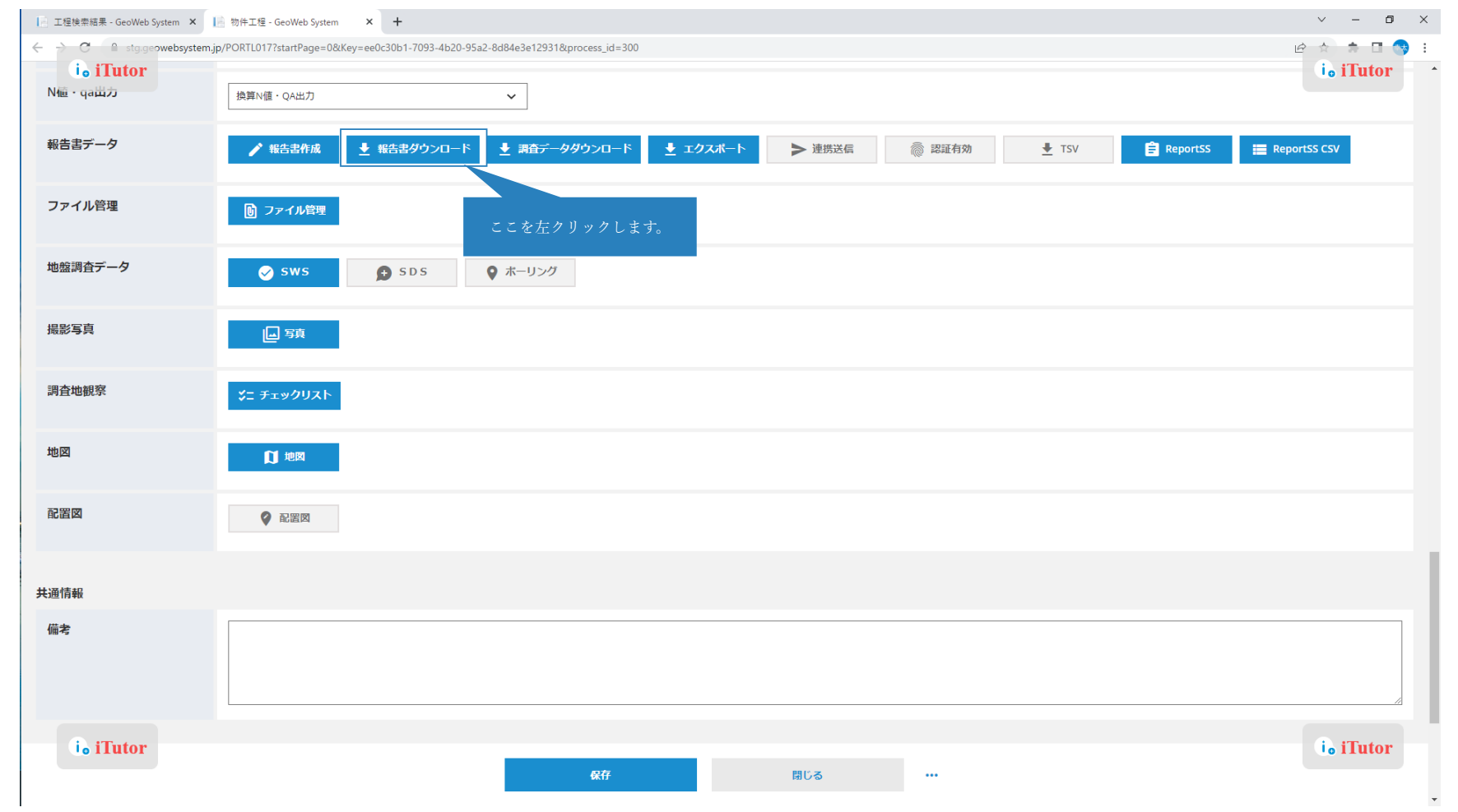

「地盤調査マスタ保守」より「撮影セット登録」をクリックします。

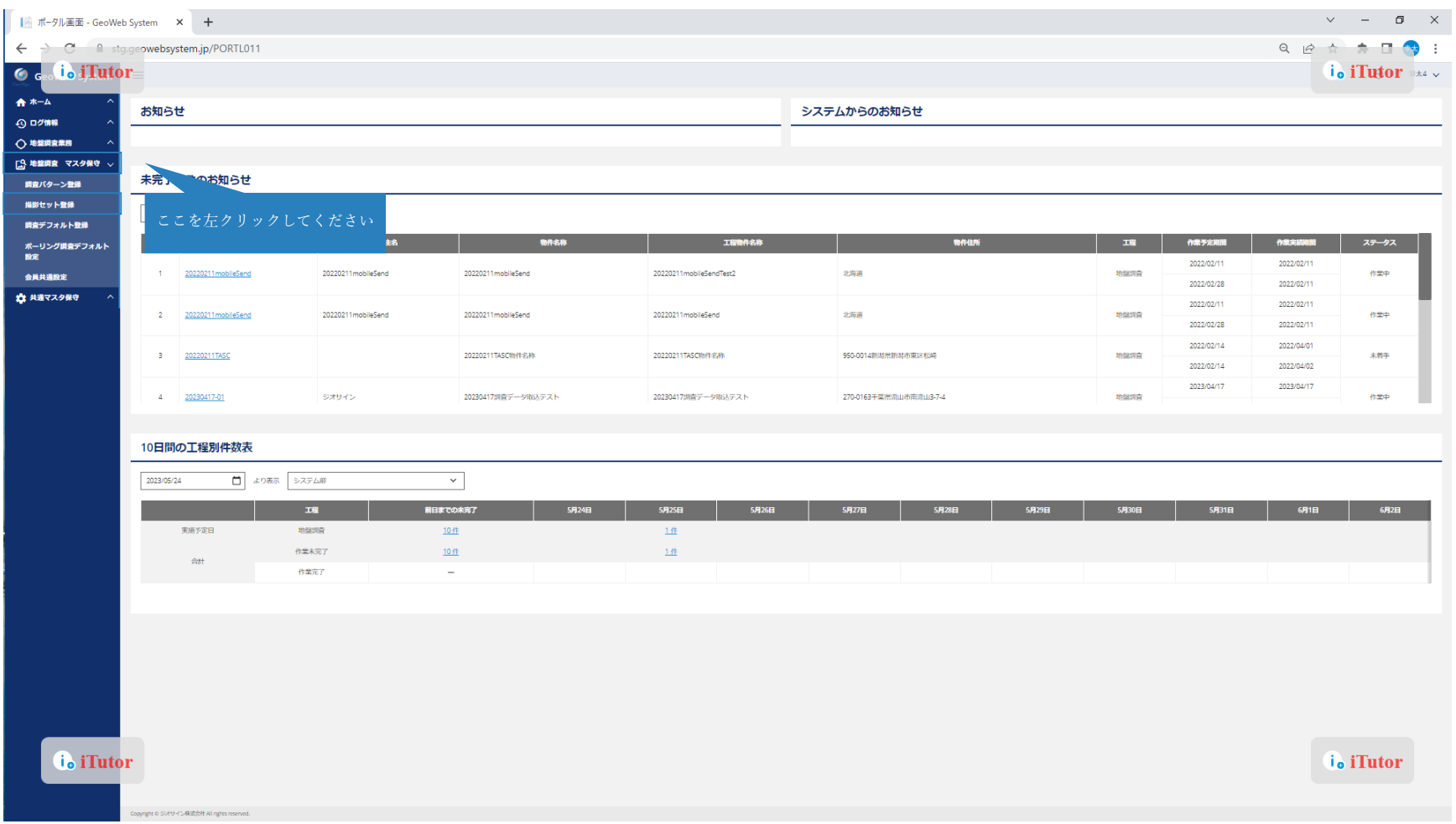

「地盤調査マスタ保守」より「撮影セット登録」をクリックします。

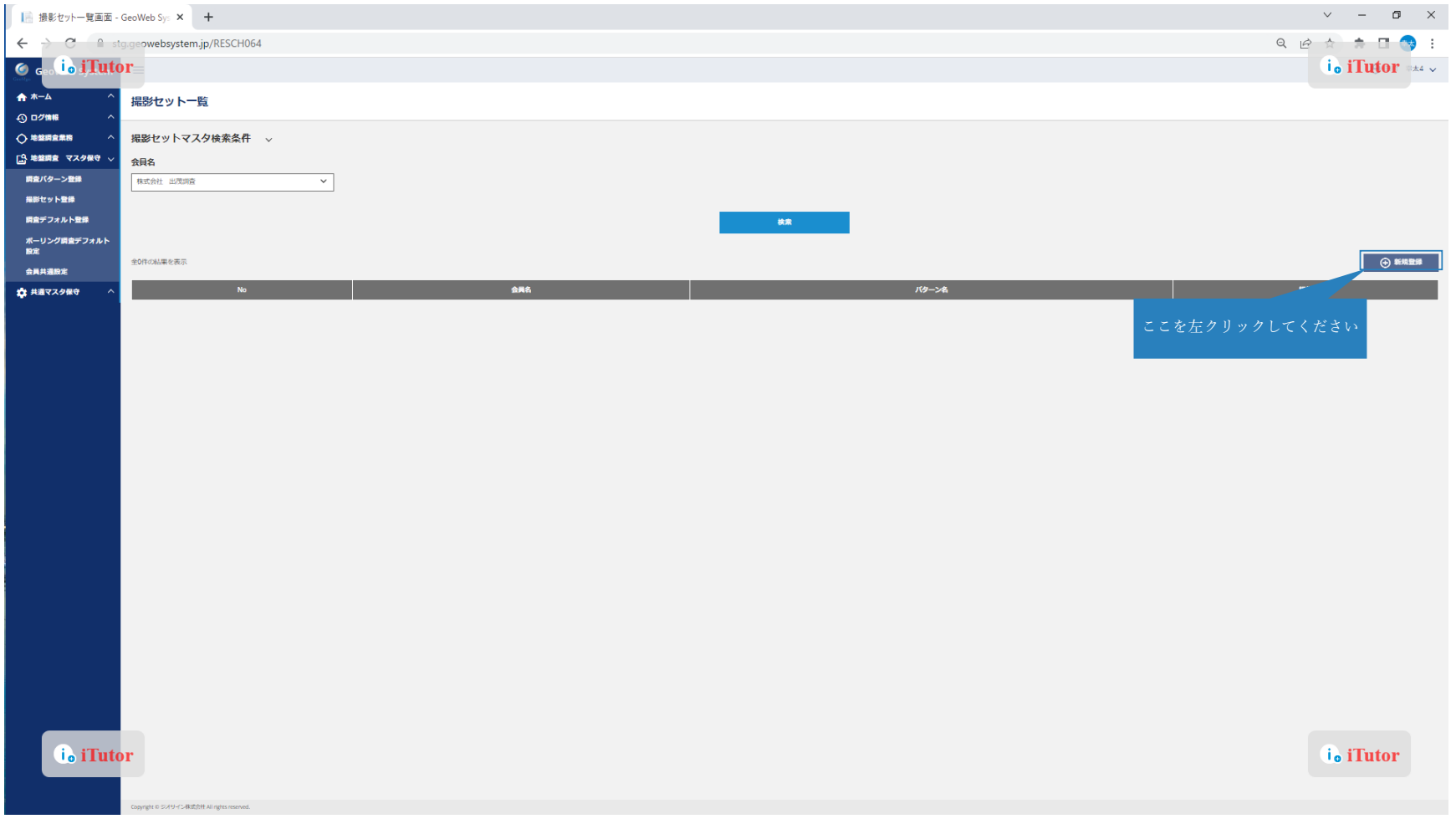

新規登録画面では任意の写真フレームの登録ができます。

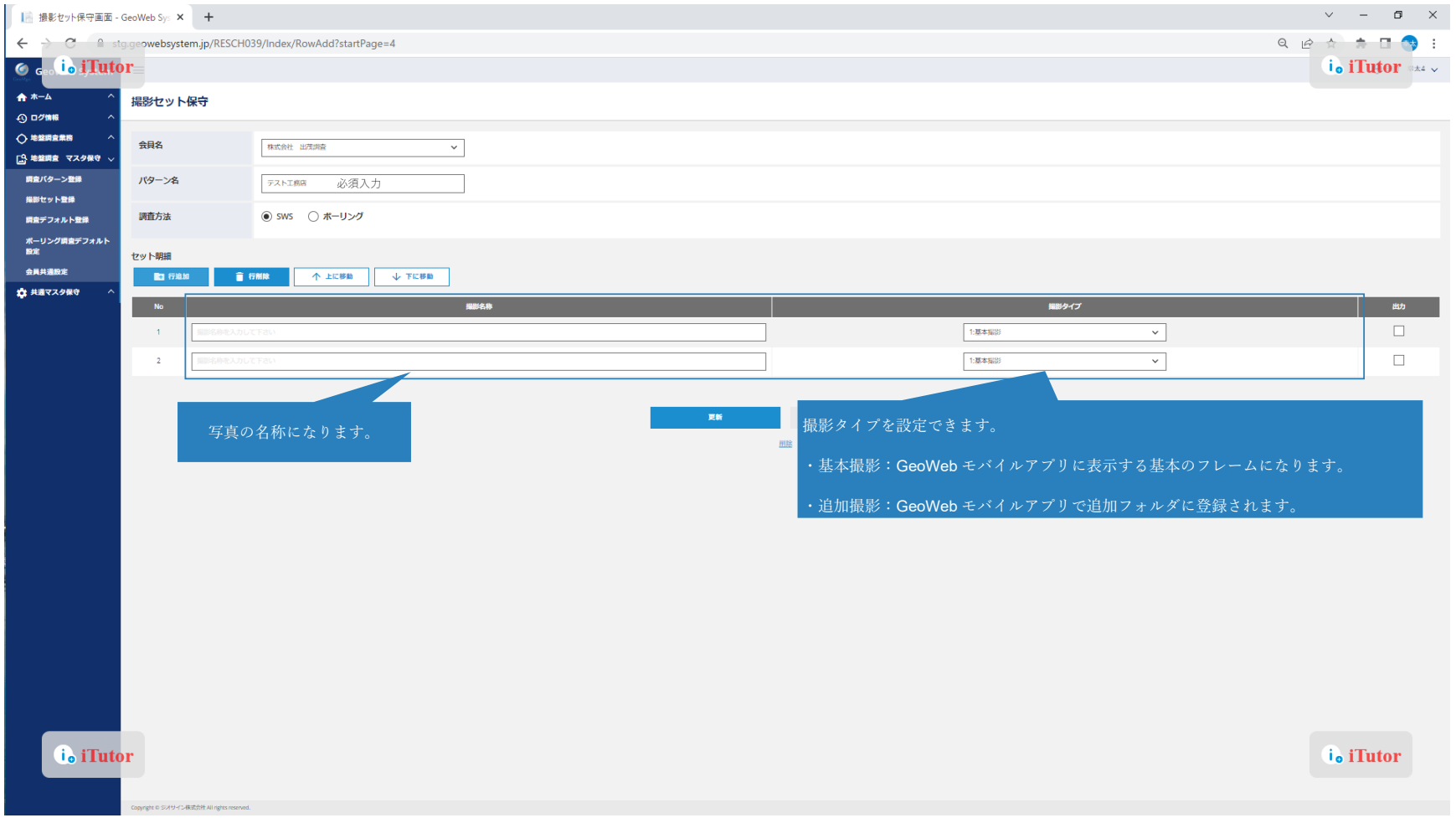

新規登録画面では任意の写真フレームの登録ができます。

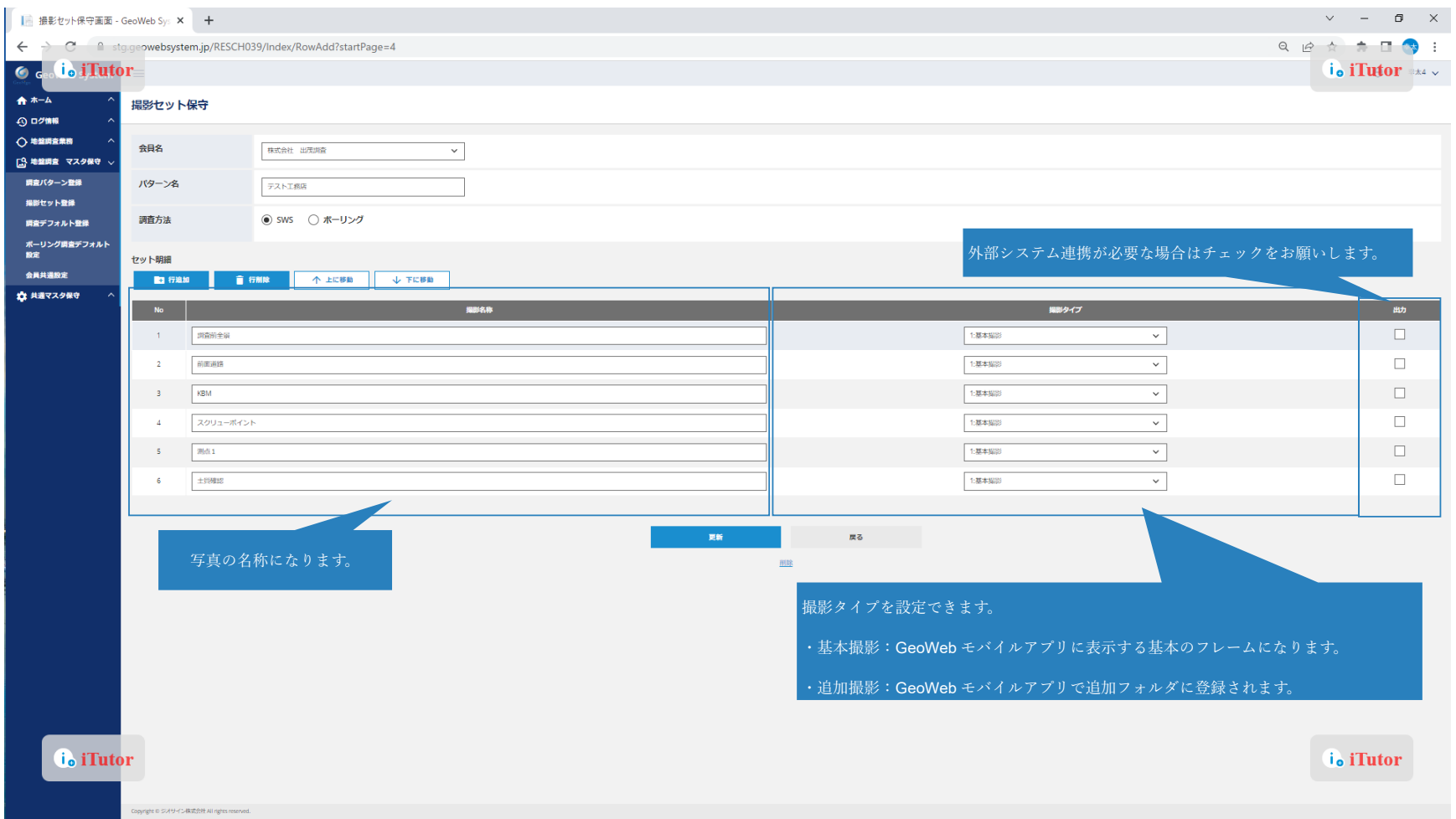

登録が完了すると新しい撮影セットが登録されます。

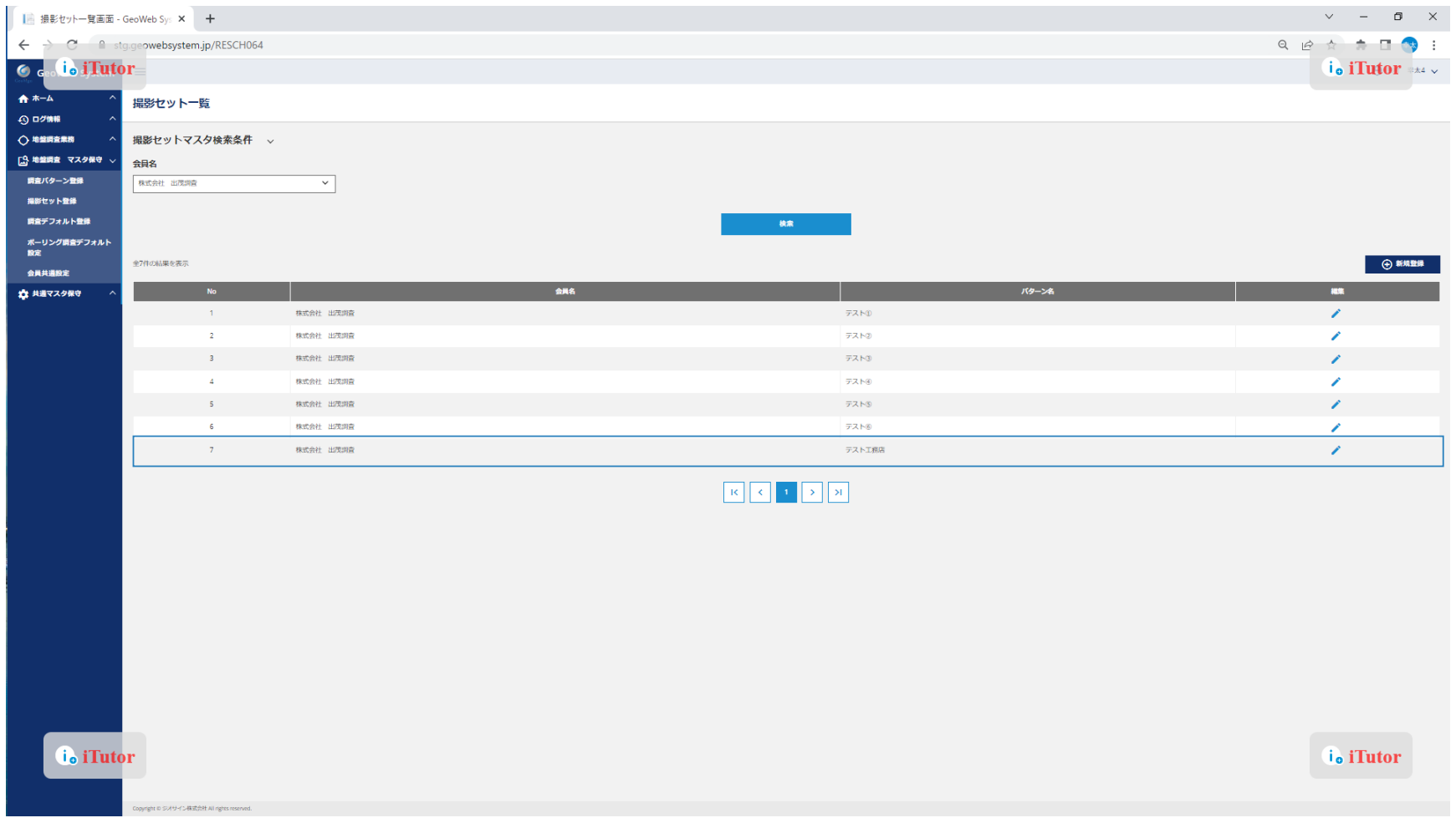

#### 各種設定の変更方法:調査パターンの設定

任意の撮影セット及びチェックシートの組み合わせの登録ができます。登録する際は「新規登録」をクリックします。 ※主に外部システム連携との設定の際に必要になります。

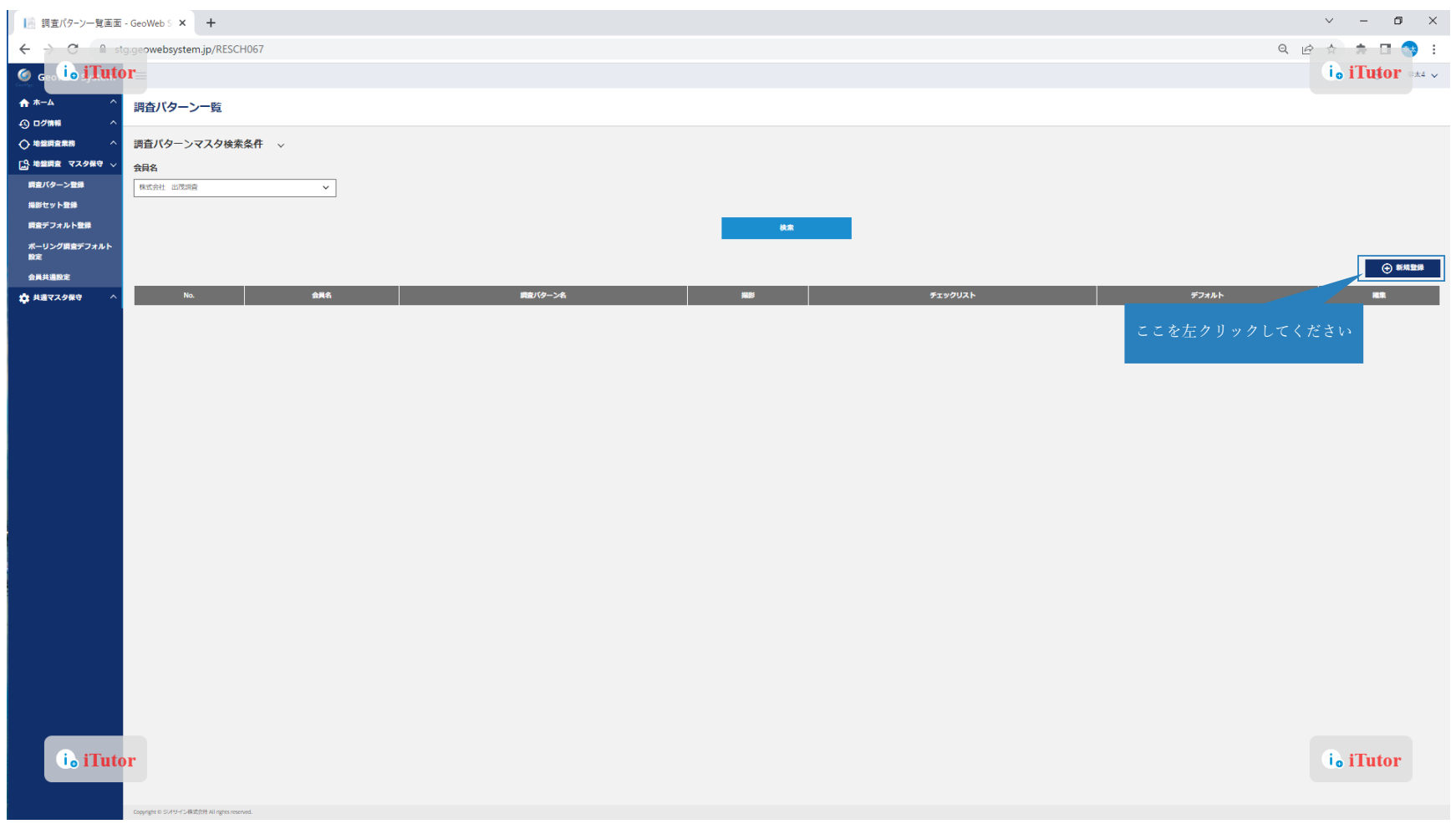

#### 各種設定の変更方法:調査パターンの設定

任意の撮影セット、チェックリストを選択しパターン名を入力後「更新」より登録が完了します。

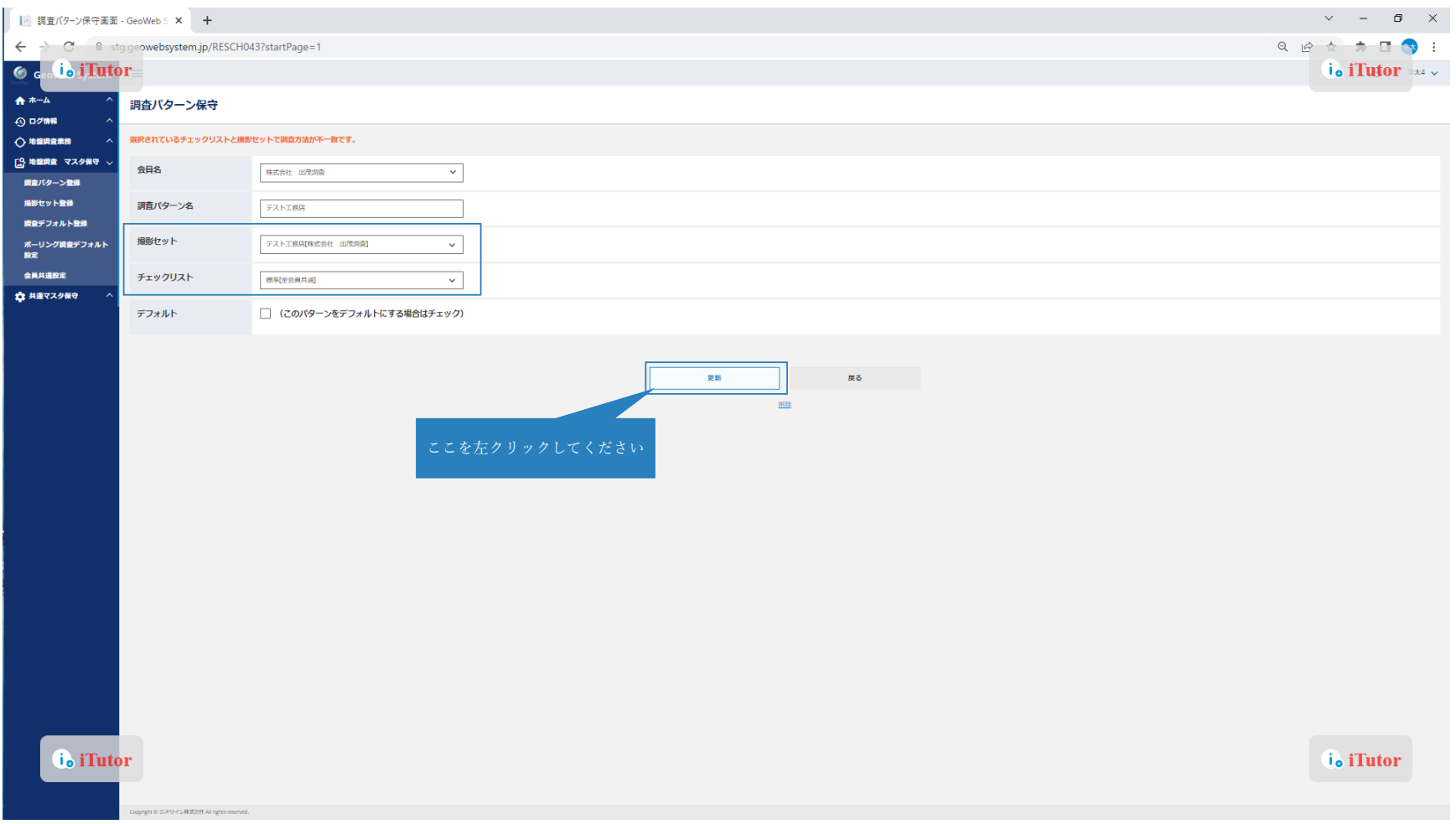

#### 各種設定の変更方法:調査デフォルト登録

外部システム連携毎に調査パターンの設定ができます。

「地盤調査マスタ保守」より「調査デフォルト登録」をクリックします。

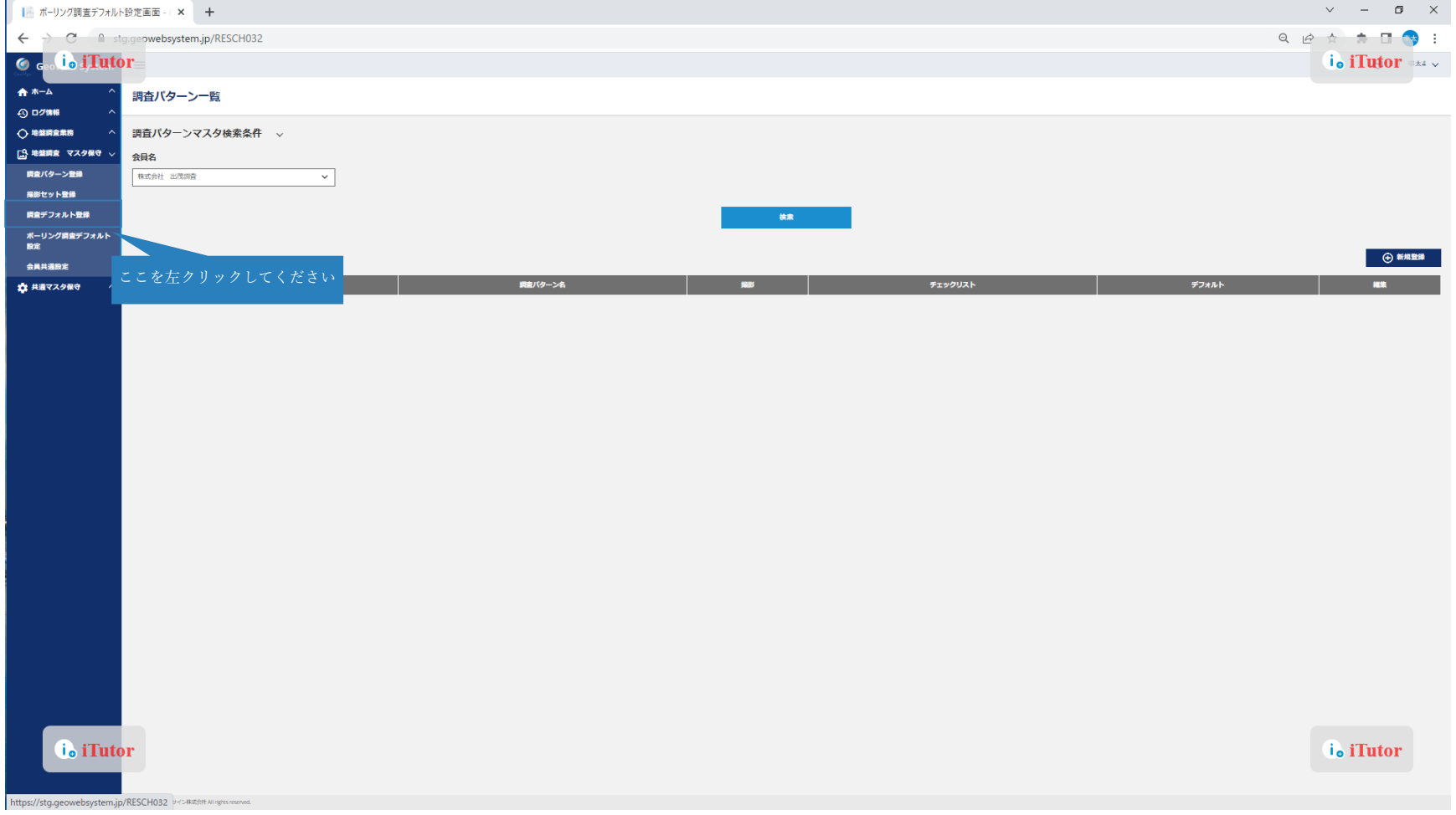

#### 各種設定の変更方法:調査デフォルト登録

デフォルト登録が必要な作業区分名をクリックすると編集画面へ遷移します。

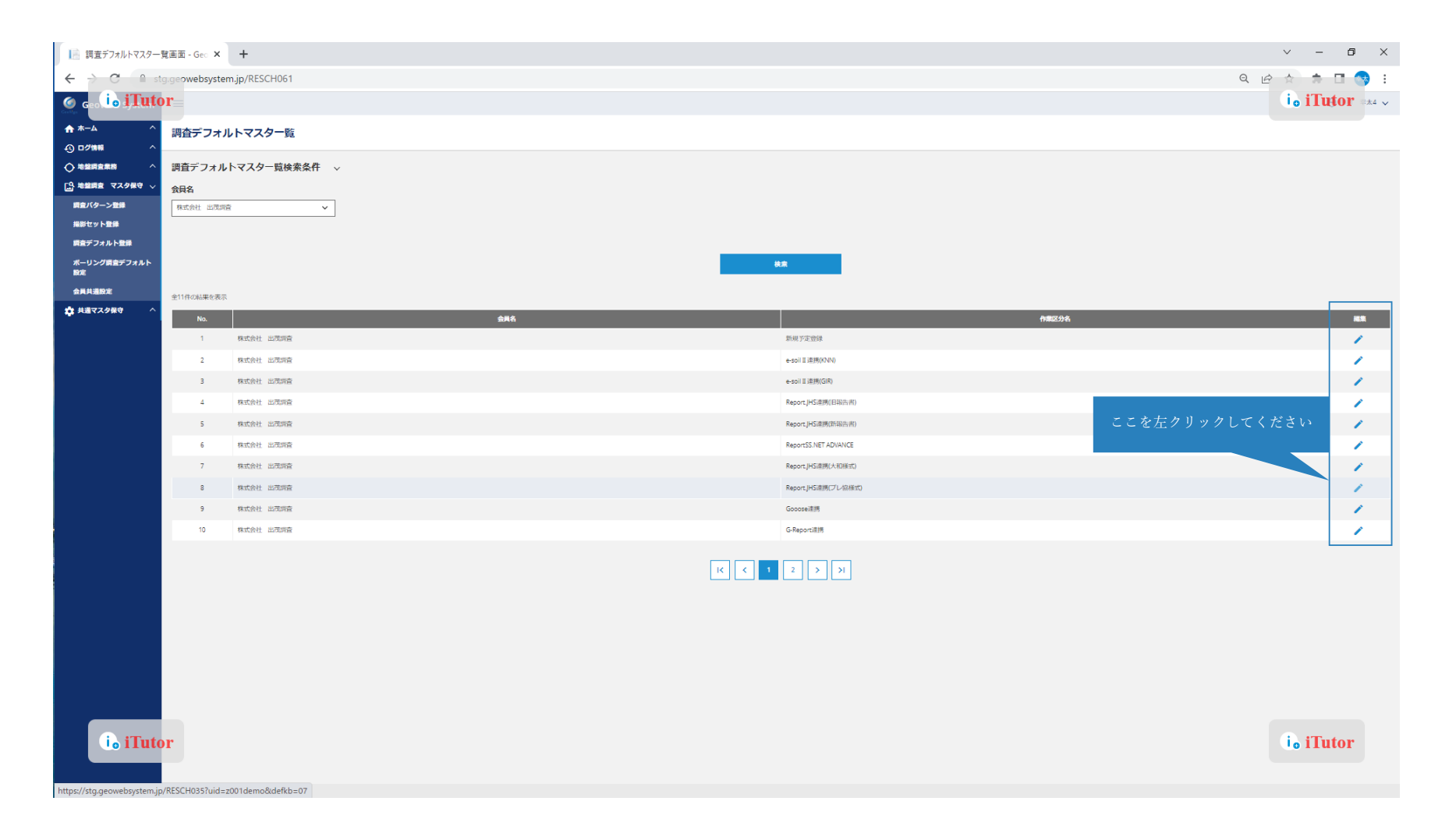

#### 各種設定の変更方法:調査デフォルト登録

調査パターンを選択し「更新」をクリックします。デフォルト登録をしておくことで、外部システムからの物件登録時に設定した調査パ ターンが自動で連携されるため、調査パターンを都度登録する必要が無くなります。

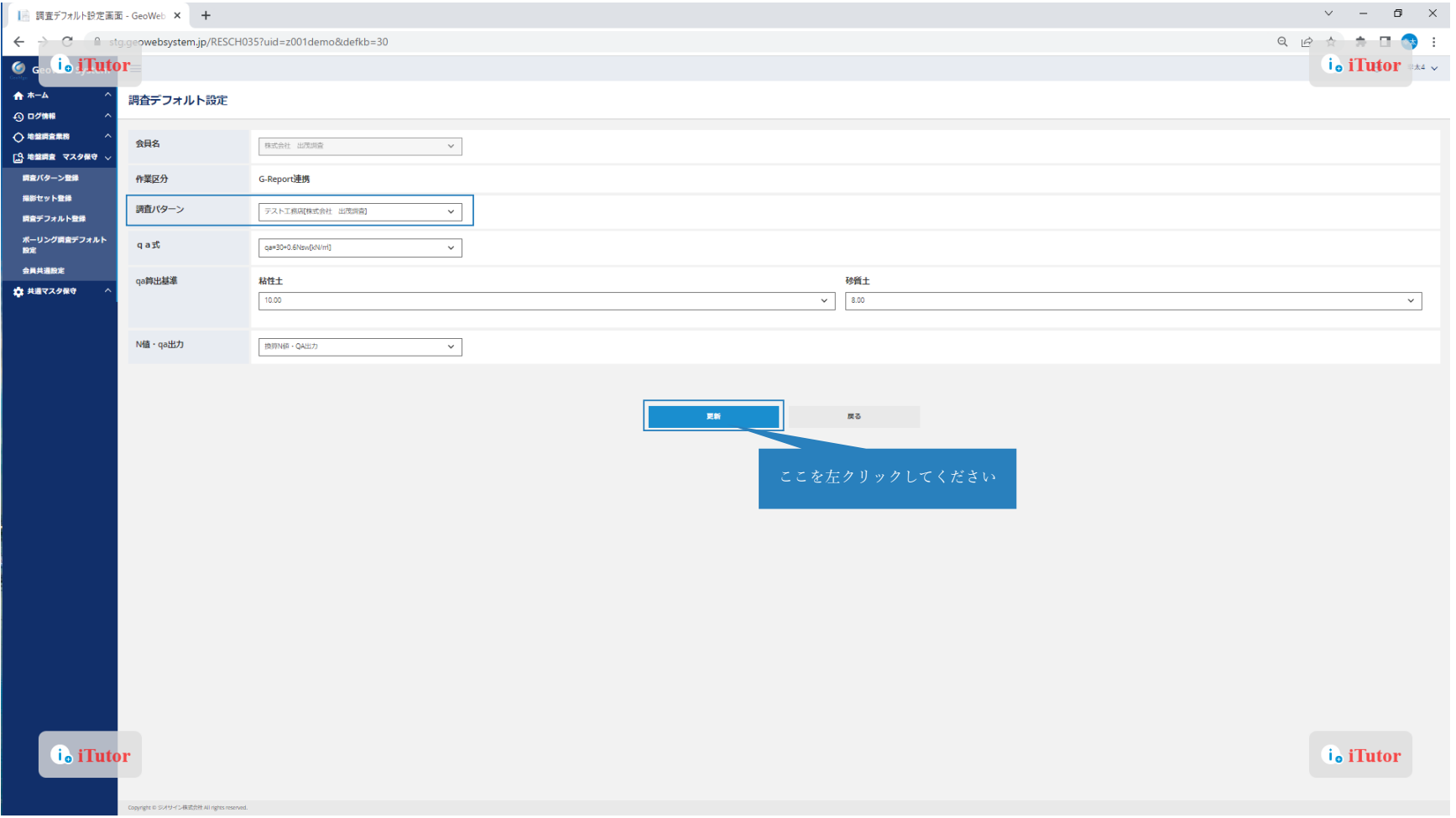